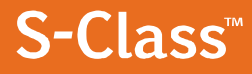

## **Operator's Manual**

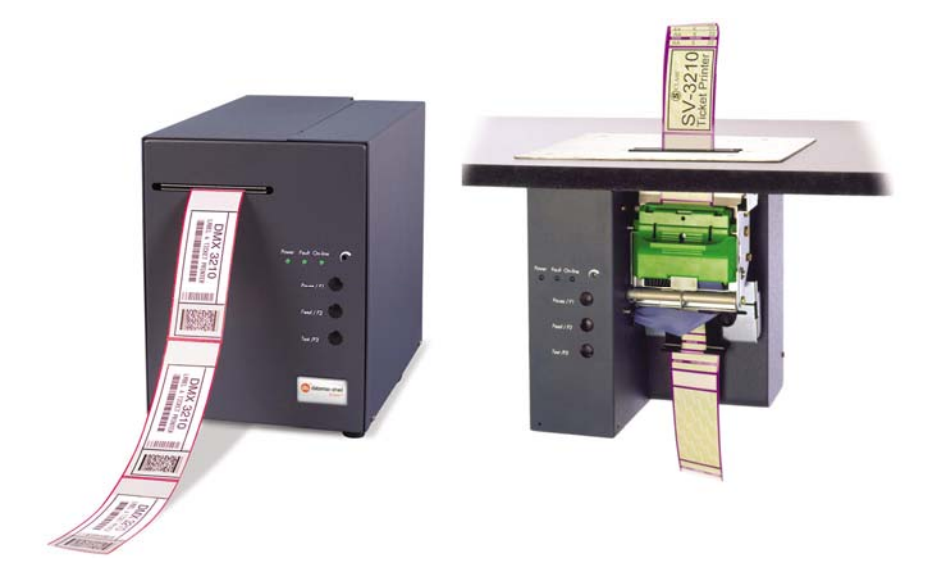

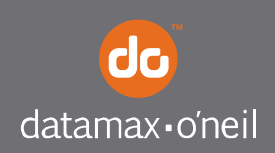

right by our customers.

### **Copyright Information**

CG Triumvirate is a trademark of Agfa Corporation.

### **Copyright Information**

In no event shall Datamax-O'Neil be liable to the purchaser for any indirect, special or consequential damages or lost profits arising out of or relating to Datamax-O'Neil's products, or the performance or a breach thereof, even if Datamax-O'Neil has been advised of the possibility thereof. Datamax-O'Neil's liability, if any, to the purchaser or to the customer of the purchaser hereunder shall in no event exceed the total amounts paid to Datamax-O'Neil hereunder by the purchaser for a defective product.

In no event shall Datamax-O'Neil be liable to the purchaser for any damages resulting from or related to any failure or delay of Datamax-O'Neil in the delivery or installation of the computer hardware, supplies or software or in the performance of any services.

Some states do not permit the exclusion of incidental or consequential damages, and in those states the foregoing limitations may not apply. The warranties here give you specific legal rights, and you may have other legal rights which vary from state to state.

#### **Firmware (Software) Agreement**

The enclosed Firmware (Software) resident in the EPROM's is owned by Licensor or its suppliers and is licensed for used only on a single printer in the user's Trade or Business. **The User agrees not to, and not to authorize or permit any other person or party to, duplicate or copy the EPROM's or the information contained in the EPROM's.** The firmware (Software) is protected by applicable copyright laws and Licensor retains all rights not expressly granted. In no event will Licensor or its suppliers be liable for any damages or loss, including direct, incidental, economic, special, or consequential damages, arising out of the use or inability to use the Firmware (Software).

Information in this document is subject to change without notice and does not represent a commitment on the part of Datamax-O'Neil Corporation. No part of this manual may be reproduced or transmitted in any form or by any means, for any purpose other than the purchaser's personal use, without the expressed written permission of Datamax-O'Neil Corporation.

All rights reserved

Copyright © 2012, Datamax-O'Neil

Part Number 88-2337-01, Revision D

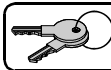

Replacement or "Master Keys" are not available. It is the responsibility of the user to safeguard the supplied keys.

### **Agency Compliance and Approvals**

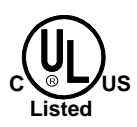

UL60950-1: 2nd Edition CSA C22.2 No. 60950-1-07 2nd Edition

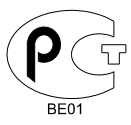

Gost-R

The manufacturer declares under sole responsibility that this product conforms to the following standards or other normative documents:

EMC: EN 55022 (2006, A1:2007) Class B EN 55024 (1998, A1:2001, A2:2003)

Safety: This product complies with the requirements of IEC 60950-1  $2<sup>nd</sup>$ Edition, 2005-12 ROHS: 2002/95/EC LVD: 2006/95/EC

FCC: This device complies with FCC CFR 47 Part 15 Class A.

 **Note:** This equipment has been tested and found to comply with the limits for a Class A digital device, pursuant to Part 15 of the FCC Rules. These limits are designed to provide reasonable protection against harmful interference when the equipment is operated in a commercial environment. This equipment generates, uses, and can radiate radio frequency energy, and if not installed and used in accordance with the instructions in this manual, it may cause harmful interference to radio communications. Operation of this equipment in a residential area is likely to cause harmful interference in which case the user will be required to correct the interference at his own expense.

#### **Important Safety Instructions:**

This printer has been carefully designed to give many years of safe and reliable performance; however, as with all types of electronic equipment, there are some basic precautions that should taken to avoid personal injury or damage to the printer:

- $\triangleright$  Carefully read the installation and operating instructions provided with this printer.
- $\triangleright$  Read and follow all warning instruction labels on the printer.
- Place ST Models on a flat, firm surface; mount SV Models in rigid enclosure.
- $\triangleright$  To protect the printer from overheating, make sure no openings on the printer are blocked.
- $\triangleright$  Do not place the printer on or near a heat source.
- $\triangleright$  Do not use the printer near water and never spill liquid into it.
- $\triangleright$  Ensure that the power source meets the ratings listed on the printer; if uncertain, check with your dealer, electrician, or utility company.
- $\triangleright$  Do not place the power cord where it may be walked on. Should the power cord becomes damaged or frayed, replace it immediately.
- $\triangleright$  Only qualified, trained service technicians should attempt to repair this printer.

## **Contents**

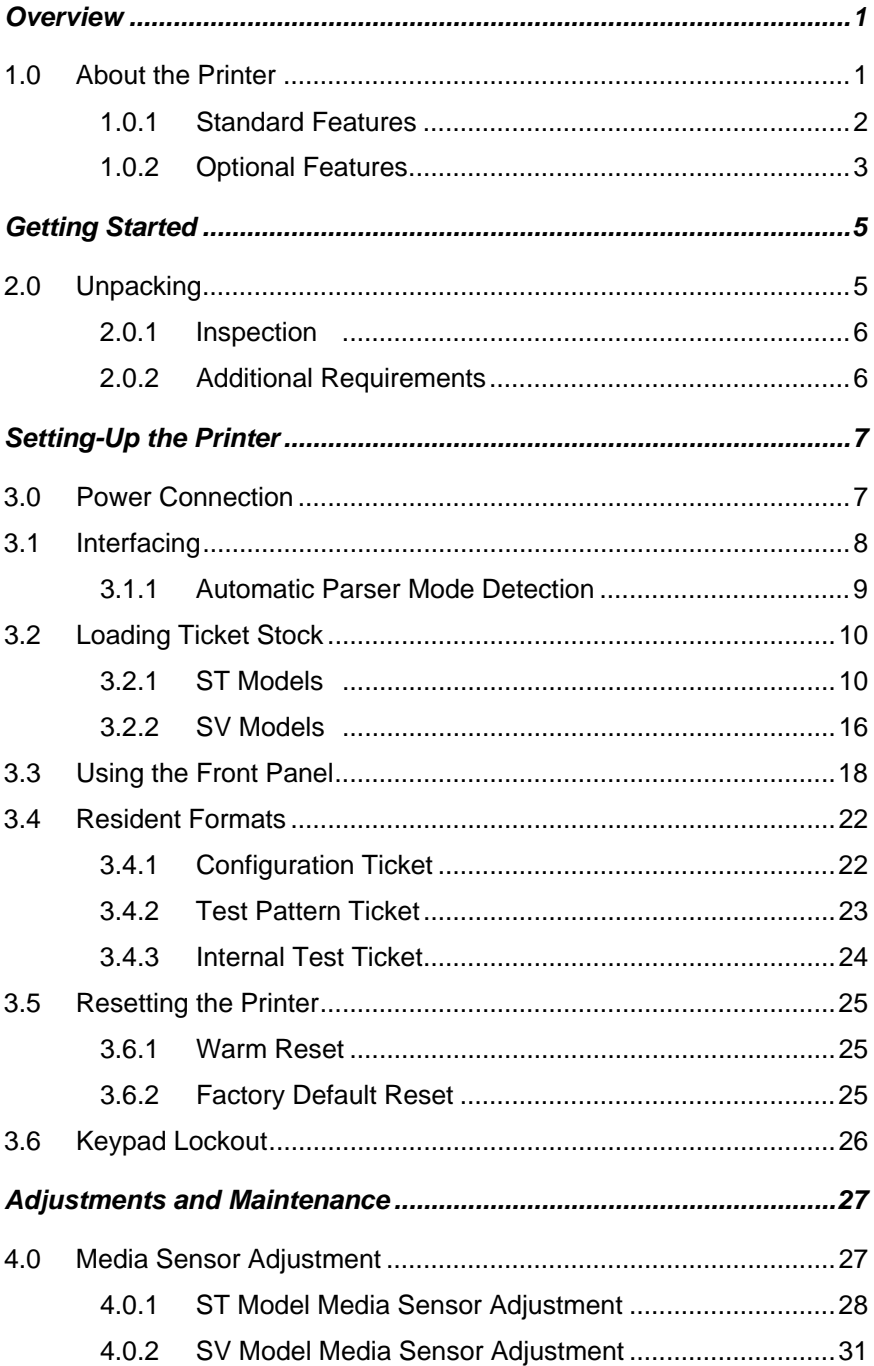

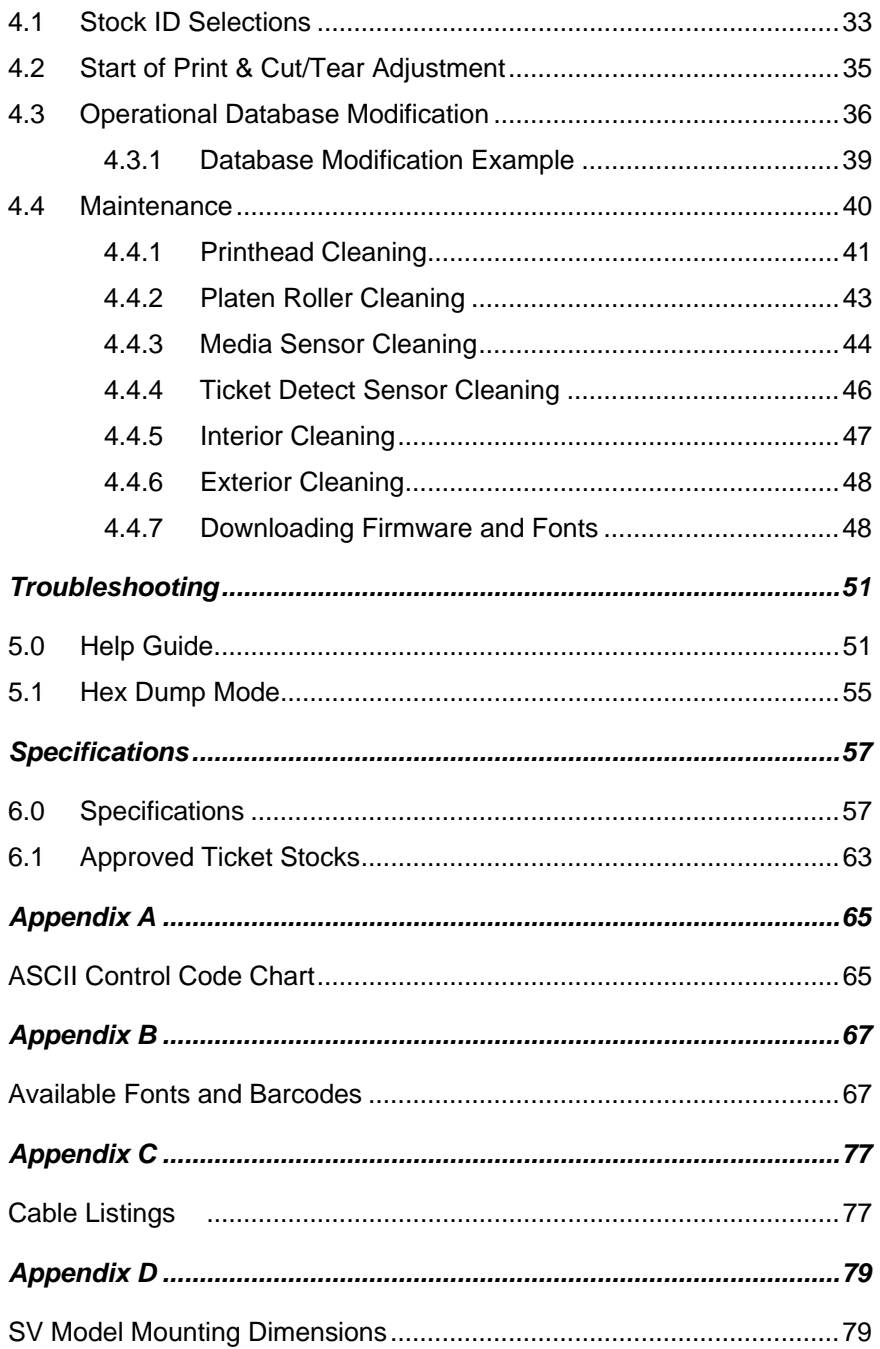

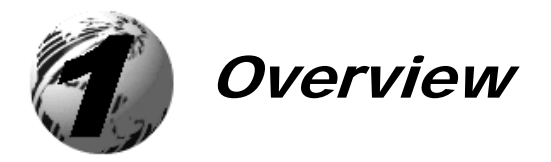

## **1.0 About the Printer**

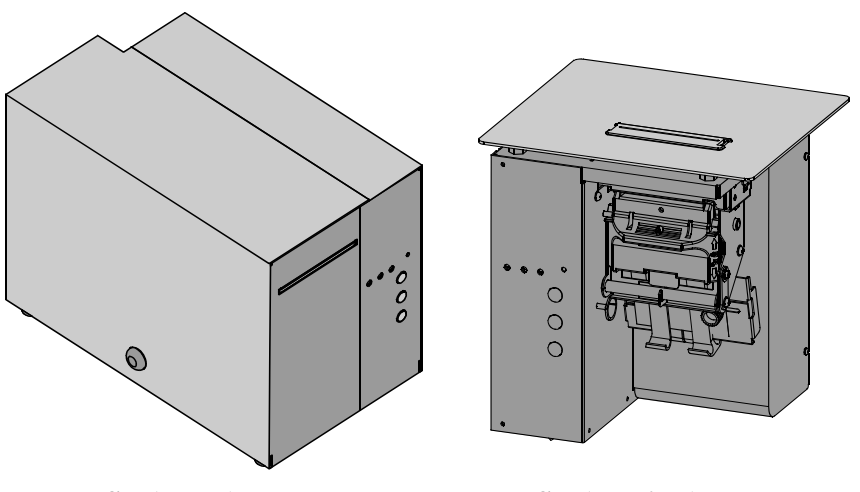

**ST (Table) Model SV (Vertical) Model** 

The S-Class printer family, hereafter referred to by model name, blends rugged design, state-of-the-art electronics, and user-friendly features to redefine ticketing hardware.

To process complicated formats quickly, the printer is equipped with a 32-bit microprocessor and four megabytes of memory. Auto-detecting communication ports ensure that interfacing to the host system is a simple task, while versatile front panel functions will speed you through setups.

This manual provides all the information necessary for the daily operation of the printer. To begin printing tickets, refer to the instructions included with the software package you have chosen. If you wish to write a custom program, visit our website at *www.datamax-oneil.com* for a copy of the *DPL Programmer's Manual* (part number 88-2051-01) and the *DTPL Programmer's Manual* (part number 88-2246-01).

## **1.0.1 Standard Features**

This printer comes equipped with many standard features:

#### **Communication Interfaces**

- $\triangleright$  USB interface
- $\triangleright$  DB-9 RS-232 serial interface
- $\triangleright$  IEEE 1284 Centronics parallel interface

#### **Memory**

- 2 MB FLASH Memory (*256K available to user, designated as Module B)*
- $\geq 4$  MB DRAM Memory

#### **Printing**

- $\triangleright$  Direct Thermal
- $\triangleright$  On-demand and batch modes
- $\triangleright$  Automatic ticket loading and positioning
- $\triangleright$  Integrated tear bar
- $\triangleright$  Multiple programming language support
- Lockable cover (*ST Models only*)
- Interior ticket platform (*ST Models only*)

#### **Real-Time Clock**

 $\triangleright$  A clock and counter circuit to keep the current time, date, and amount of inches printed for jobs requiring a time/date stamp as part of their format.

#### **Scaleable Fonts**

 $\triangleright$  Downloadable typeface varieties in point sizes ranging from 4 to 999.

## **1.0.2 Optional Features**

Many optional features are available for this printer:

### **Cutter and Tray** *(ST Models only)*

This device automatically cuts ticket stock. Stock thickness can range from .0025 inch (.06 mm) up to .008 inch (.2 mm). A tray, capable of stacking a minimum of 100, 3.5-inch (88.9 mm) wide tickets, collects the cut tickets. Order this feature when placing your printer order.

#### External Ethernet Connectivity **(uses printer's parallel port)**

A print server (the DMX100) that is an external Network Interface Controller (NIC) to provide Ethernet connectivity.

#### **Print Side Media Sensor** (*ST Models only*)

This option allows the printer to sense TOF marks that are present on the same side of the media in which printing will occur.

#### **Roll Hanger** (*ST Models only*)

This mounting option allows the printer to use rolled ticket stock with a maximum 7-inch outer diameter (177.8 mm) on 2-inch (50.8 mm) diameter core. Order part number 12-2978-01.

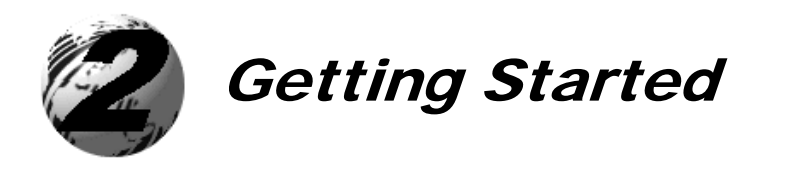

## **2.0 Unpacking**

Inspect the shipping container(s) for damage; if evident, notify the shipping carrier to report the nature and extent of the damage before proceeding.

The printer is carefully packaged to avoid any damage during transit. In order to operate the printer, you will need to remove the packaging materials placed there for shipment. Complete the following steps prior to connecting power or attempting to load ticket stock.

Carefully open the shipping container, remove the printer, and place it on a level, stable surface.

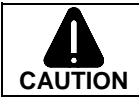

Do not rest SV models "end-down" on any surface. Damage to the printer's connectors may occur.

- $\bullet$  Remove the printer from the plastic shipping bag.
- $\bullet$  Carefully remove the tape that extends over the Printhead Latch.

*(On SV Models also remove the tape that covers the interface connectors.)* 

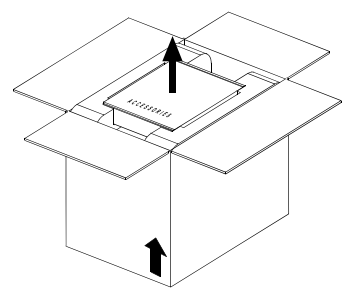

 **Note:** Save all packaging in the event that shipment is ever required.

## **2.0.1 Inspection**

After inspecting the printer, check the remaining contents of the box. In addition to this manual, the following items should be included:

- Ticket Printer
- Power cord
- Keys (*ST Models only*)
- Accessories CD-ROM
- $\triangleright$  Special or additionally purchased items.

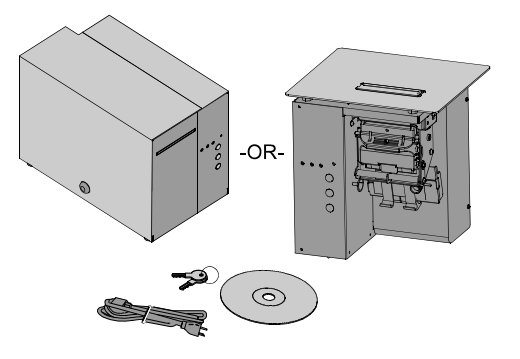

Important Notice:

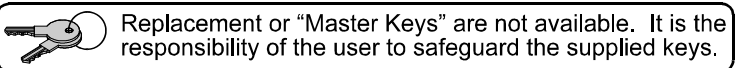

### **2.0.2 Additional Requirements**

In addition to the above-mentioned items, the following items are necessary for ticket printing.

A USB, serial, or parallel interface cable

Applicable ticket stock

Applicable software

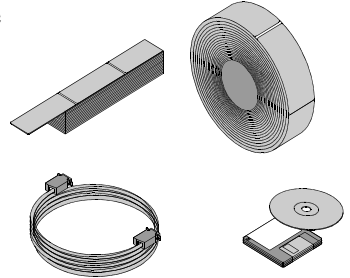

For advice on which stock and software is best suited for your needs, contact your customer service representative.

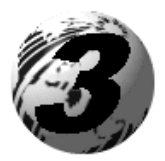

Setting-Up the Printer

This section details the connections, loading methods, and resident ticket formats of the printer.

## **3.0 Power Connection**

 *Note: Before connecting the AC Power Cord or interface cables to the printer, ensure the Power On/Off Switch is in the 'Off' position.* 

- **O** Place the printer on a firm, level surface.
- Ensure that the Power Switch on the Printer is in the 'Off' position.
- $\bullet$  Connect the AC Power Cord to the receptacle on the back of the Printer, and then plug the AC Power Cord into a properly grounded outlet. (The power supply automatically detects and then adjusts to the applied line voltage; see Section 6.0 for the acceptable voltage ranges.)

## **3.1 Interfacing**

The printer can be connected to the host via the parallel, USB, or serial, The printer will automatically connect to the first port that delivers valid data. Once established, the printer's power must be cycled 'Off' and 'On' to change an interface connection.

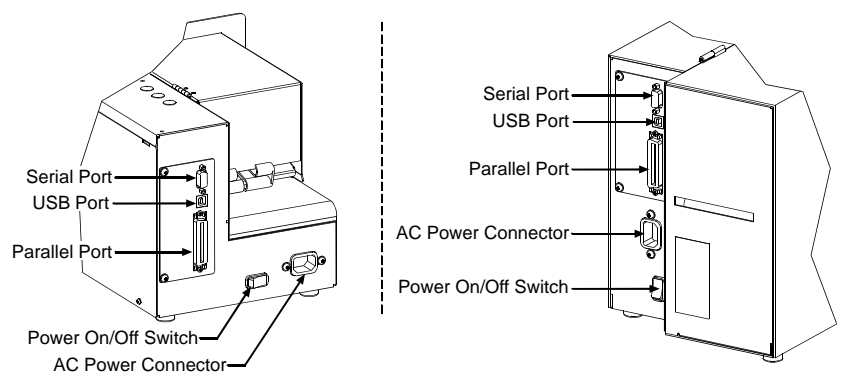

- The **Parallel Connection** needs a Centronics IEEE 1284 cable with a 36 pin male connector for unidirectional (forward channel) communications, or an IEEE 1284 Compliant cable for bi-directional communications (forward and reverse channels). Also, for bi-directional communications your host must have supporting software. See Section 5 for more information.
- The **USB Connection** needs a USB cable and is supported in Windows 95 and greater operating systems. Depending upon the operating system of your host computer, installation requirements may differ slightly.
- The **Serial Connection** needs a serial interface cable with specific pinouts for proper communications (part numbers and pin-outs are given, below; contact your reseller to order). The interface supports RS-232C communications via a DB-9 connector. Serial port settings are menuselectable and must match your host's serial port settings; see Section 4.

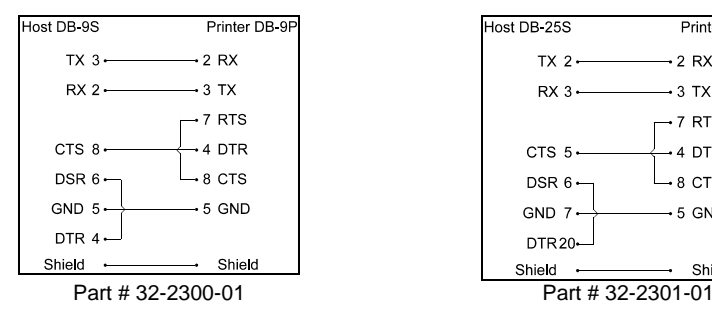

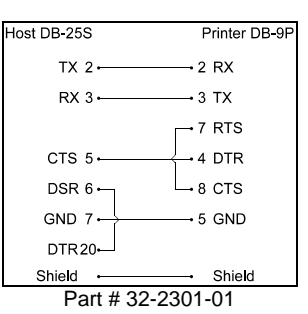

### **3.1.1 Automatic Parser Mode Detection**

From the factory, the printer will automatically interpret the data received from the host to set the Parser Mode.

 **Note:** When set to 'Auto,' the printer assumes its parser mode according to the first character received. If the first character is a < (ASCII control character 3C, as transmitted by most ticketing software packages), the printer will assume the desired DTPL parser mode. However, in certain cases (for example, if a font download is executed following power-up), a received character may cause an unexpected parser mode which can falsely appear to be a communications problem.

If you want to force the parser mode, see Section 4.3.

 More information on identifying the parser mode setting is available in Section 5, under 'no communications / not printing via software.' If you have any questions or are unable to establish communications, contact Datamax-O'Neil Technical Support for help.

## **3.2 Loading Ticket Stock**

The procedure to load the printer differs depending upon the model, options, and stock type being used. These differences are detailed below.

### **3.2.1 ST Models**

 **Note:** If your printer is equipped with the Roll Hanger option but you want to use an internal fan-fold ticket source instead, the Roll Hanger must be removed. Remove the Roll Hanger by turning it counter-clockwise to unscrew it from the centerplate of the printer.

To load fanfold ticket stock into a table-top printer proceed as follows:

- **O** Plug in and turn 'On' the printer.
- **2** Insert the Key into the lock and turn it, as shown, to unlock the Access Cover.
- $\bullet$  Raise the Access Cover (or, for convenience, the cover may be removed by sliding it forward and then raising it up and off the hinges).

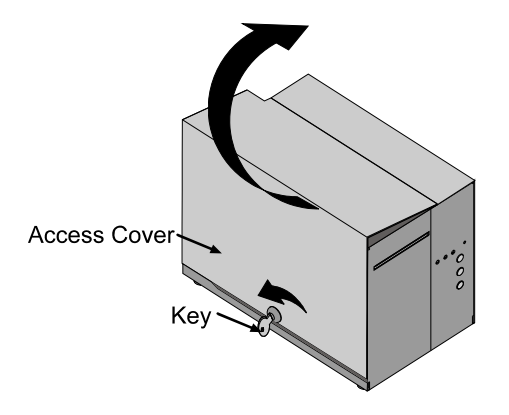

 $\bullet$  Perform this step according to the printer's Media Sensor option and the type of ticket stock being used:

#### *"Standard Media Sensor" using Fan-Fold Stock –*

With the ticket TOF Marks facing 'down' (away from you), place the ticket stock in the bottom of the printer. (If using an external supply, route the ticket stock into the printer through the Rear or Bottom Slots.)

Ensure that the Printhead Latch is in the 'Locked' position.

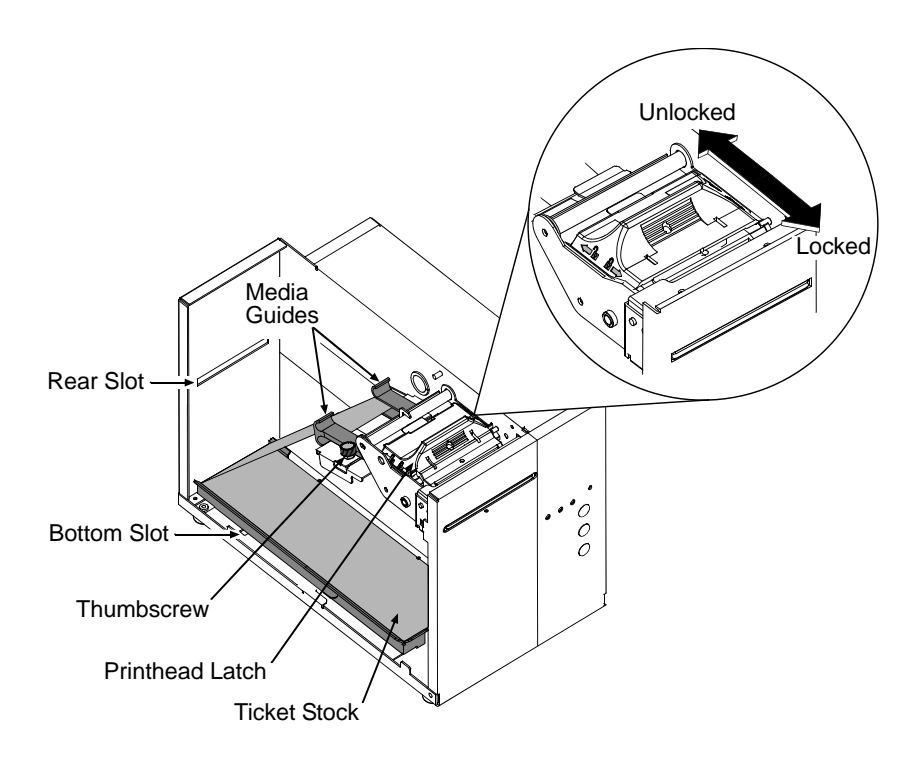

*"Print Side Media Sensor" using Fan-Fold Stock –* 

With the ticket TOF Marks facing 'up' (toward you), place the stock in the bottom of the printer. (If using an external supply, route the ticket stock into the printer through the Rear or Bottom Slots.)

Ensure that the Printhead Latch is in the 'Locked' position.

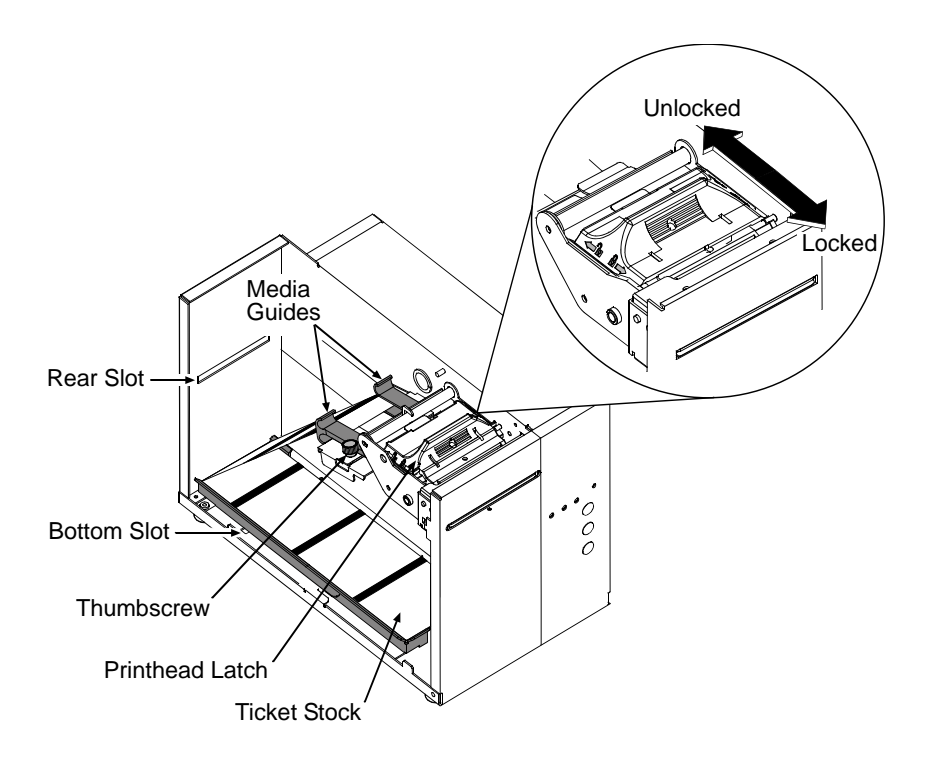

#### *"Standard Media Sensor" using Roll Stock –*

Mount the roll of ticket stock on the Roll Hanger so that it unwinds in the direction shown by the arrow in the drawing below. (The TOF Marks must be wound inward on the roll; see Section 6 for ticket stock specifications).

Ensure that the Printhead Latch is in the 'Locked' position.

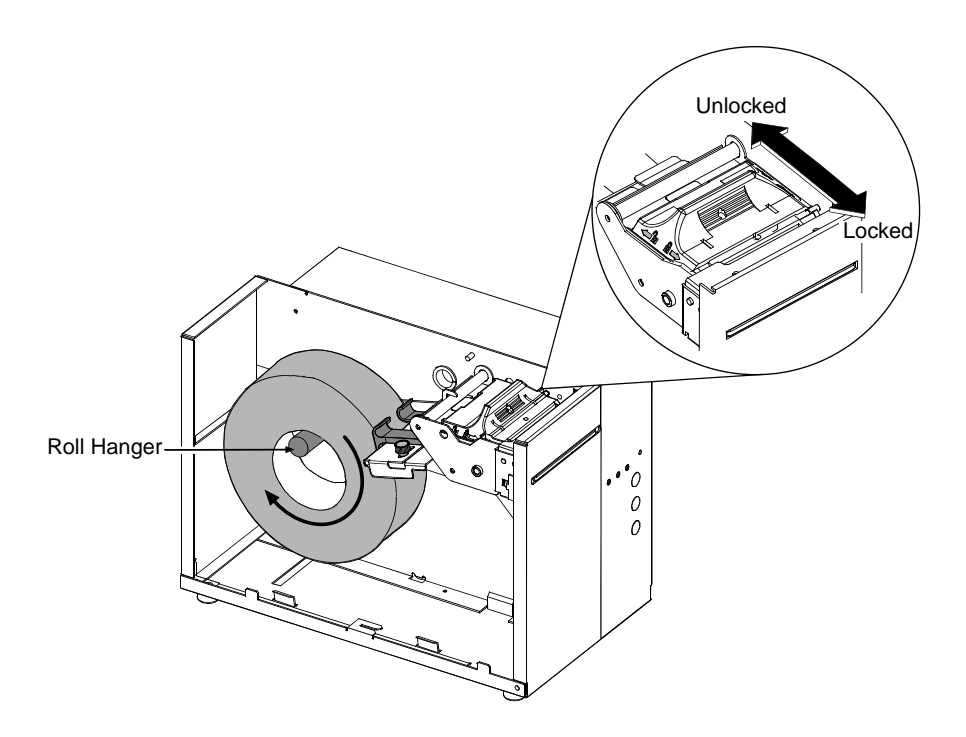

*"Print Side Media Sensor" using Roll Stock –* 

Mount the roll of ticket stock on the Roll Hanger so that it unwinds in the direction shown by the arrow in the drawing below. (The TOF Marks must be wound outward on the roll; see Section 6 for ticket stock specifications).

Ensure that the Printhead Latch is in the 'Locked' position.

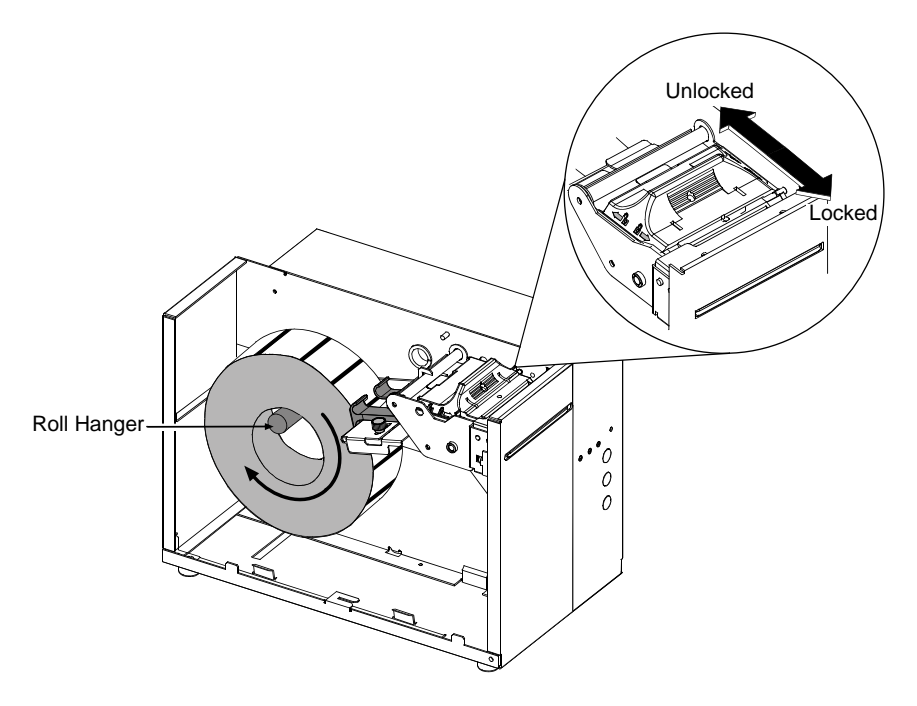

 Loosen the Thumbscrew and adjust the Media Guides to fit the width of the ticket stock.

The guides should be positioned so that there is no side-to-side ticket movement (too loose), but not so close as to cause friction or bowing of the ticket (too tight); see the illustration below for examples.

Once properly positioned, tighten the Thumbscrew to secure the Media Guides in place.

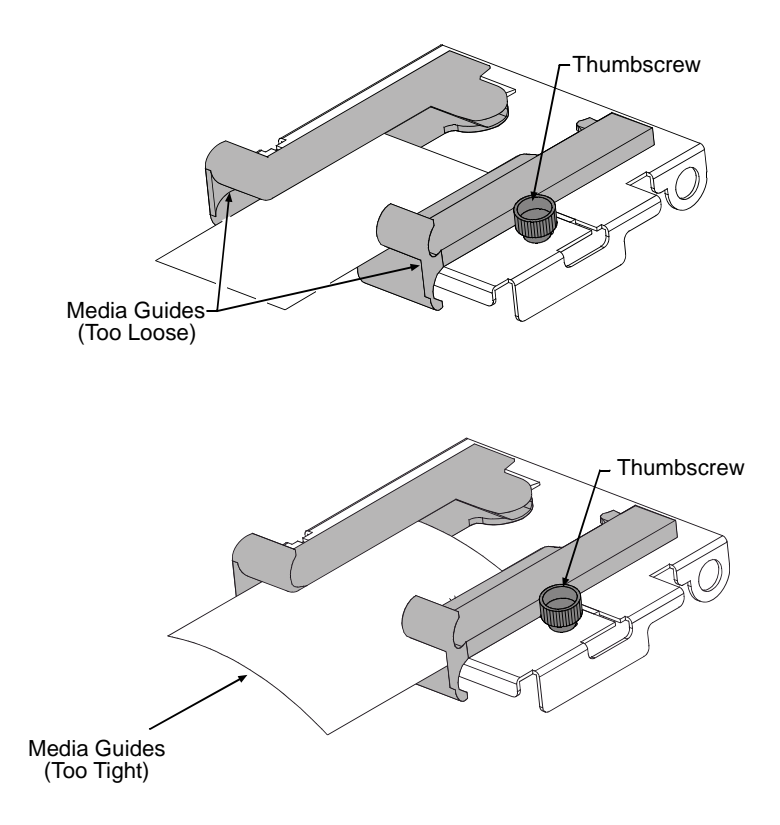

 $\bullet$  Slide the ticket stock farther into the Media Guides until it is grabbed by the loading mechanism, and then allow the printer to complete the positioning process. Close the Access Cover.

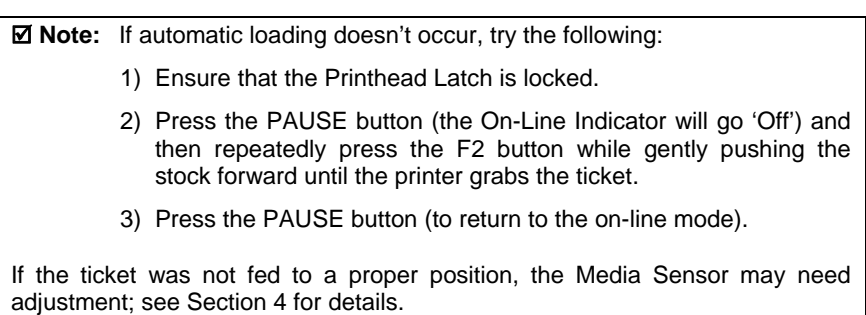

## **3.2.2 SV Models**

- **O** Plug in and turn 'On' the printer.
- $\bullet$  Bring the stock up to the Media Guides (the TOF Marks on the tickets should be facing away from the Printhead Latch; see Section 4). Ensure that the Printhead Latch is locked.

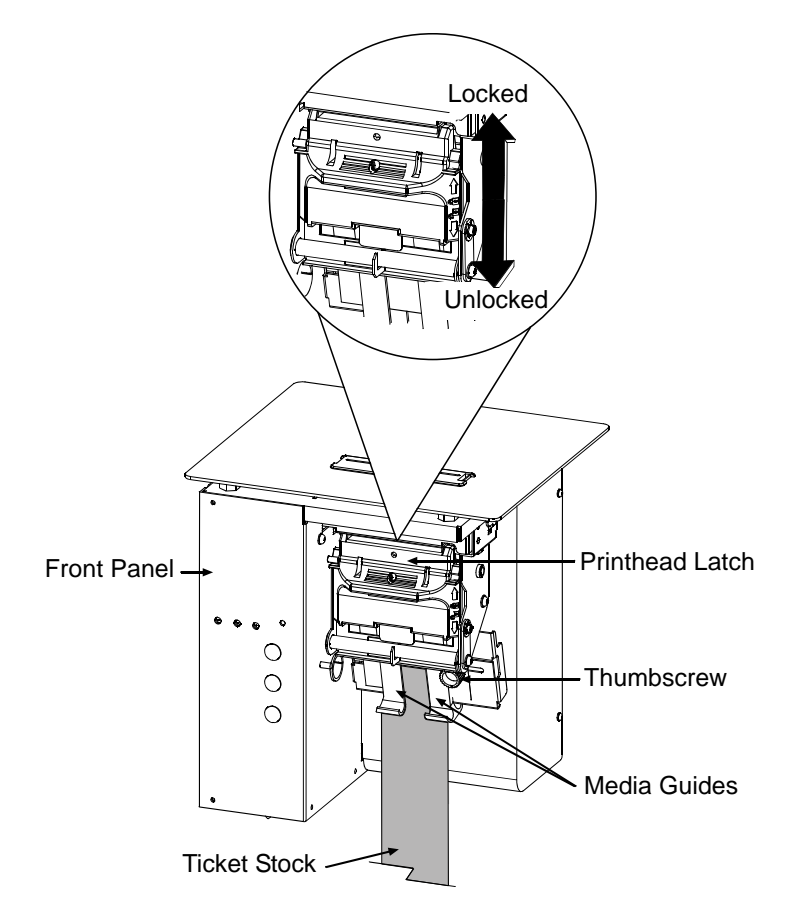

- Loosen the Thumbscrew and adjust the Media Guides to fit the width of the ticket stock as described in Step 5 of Section 3.2.1.
- Slide the ticket stock through the Media Guides. The motor will start; continue feeding the tickets. The printer will grab the leading edge of the stock and complete the positioning process. If this process fails, see the note on the next page.

 **Note:** If automatic loading doesn't occur, try the following:

- 1) Ensure that the Printhead Latch is locked.
- 2) Press the PAUSE button (the On-Line Indicator will go 'Off') and then repeatedly press the F2 button while gently pushing the stock forward until the printer grabs the ticket.
- 3) Press the PAUSE button (to return to the on-line mode).

If the ticket was not fed to a proper position, the Media Sensor may need adjustment; see Section 4 for details.

## **3.3 Using the Front Panel**

The Front Panel is comprised of a ticket exit, darkness control, three indicator lights, and three dual-purpose buttons.

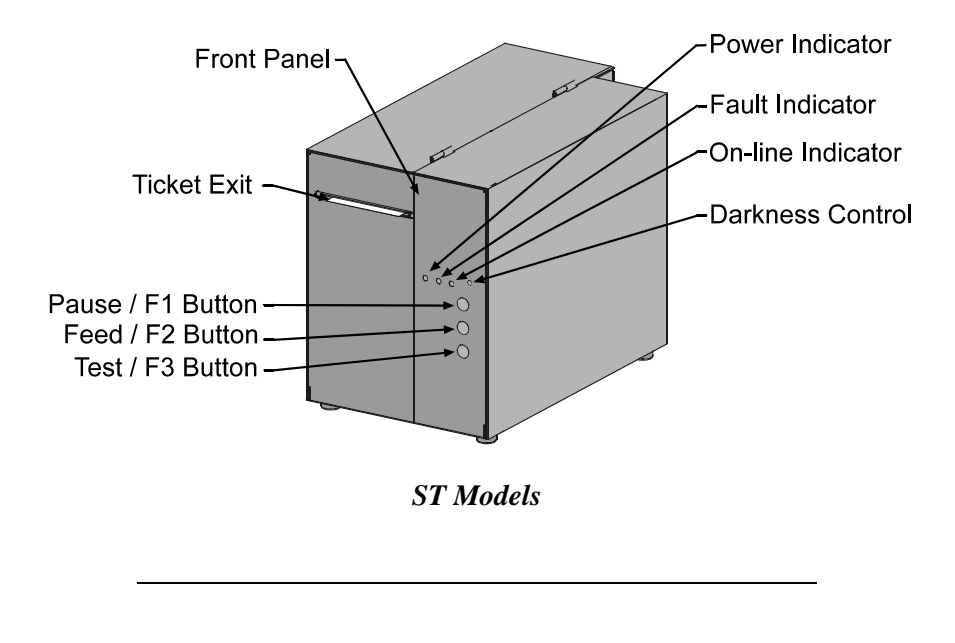

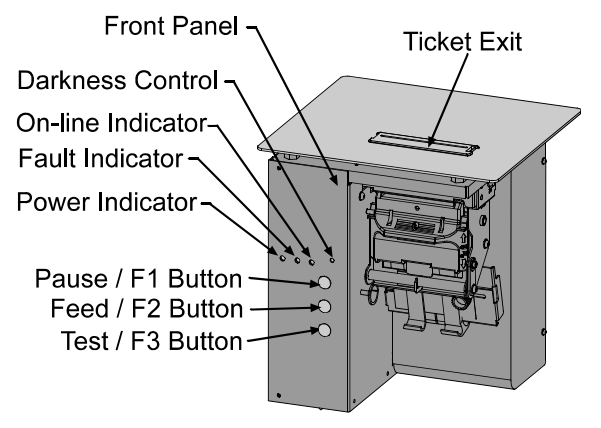

*SV Models* 

### **Ticket Exit**

The printed tickets are expelled from this opening.

### **Darkness Control**

The Darkness Control adjusts the contrast of the printing on the tickets: turning the control clockwise darkens the print, while turning the control counterclockwise lightens it. Darkness can also be controlled through software.

#### **Indicators**

For a brief period after power-up (about 20 seconds), all three indicators will remain on while the printer performs internal diagnostics.

- POWER: Turning 'On' the power switch lights this indicator.
- FAULT: During normal operation, this indicator will flash briefly as the printer receives data from the host system; however, if a fault is detected this indicator stays on. A fault can have several different causes; see Section 5 for details.
- ON-LINE: In the on-line mode, this indicator lights to denote that the printer is ready to accept data. Pressing the PAUSE button while tickets remain to print causes the indicator to flash repeatedly. This indicator remains off in the off-line mode.

#### **Dual-Purpose Buttons**

Depending upon the printer's mode, the buttons function as follows:

#### **On-Line Mode Button Functions**

*(On-Line, as denoted by the On-Line Indicator being 'On')* 

- PAUSE: Press this to temporarily stop printing (pause mode) or to enter the off-line mode. Press this button in pause mode to resume printing from the point stopped; or, if in off-line mode press to return to the on-line mode. FEED: Press this button to advance the ticket stock to the next print
- position.
- TEST: This button is inactive in the on-line mode.

### **Power-Up and Off-Line Mode Button Functions**

*(Off-Line, as denoted by the On-Line Indicator being 'Off')* 

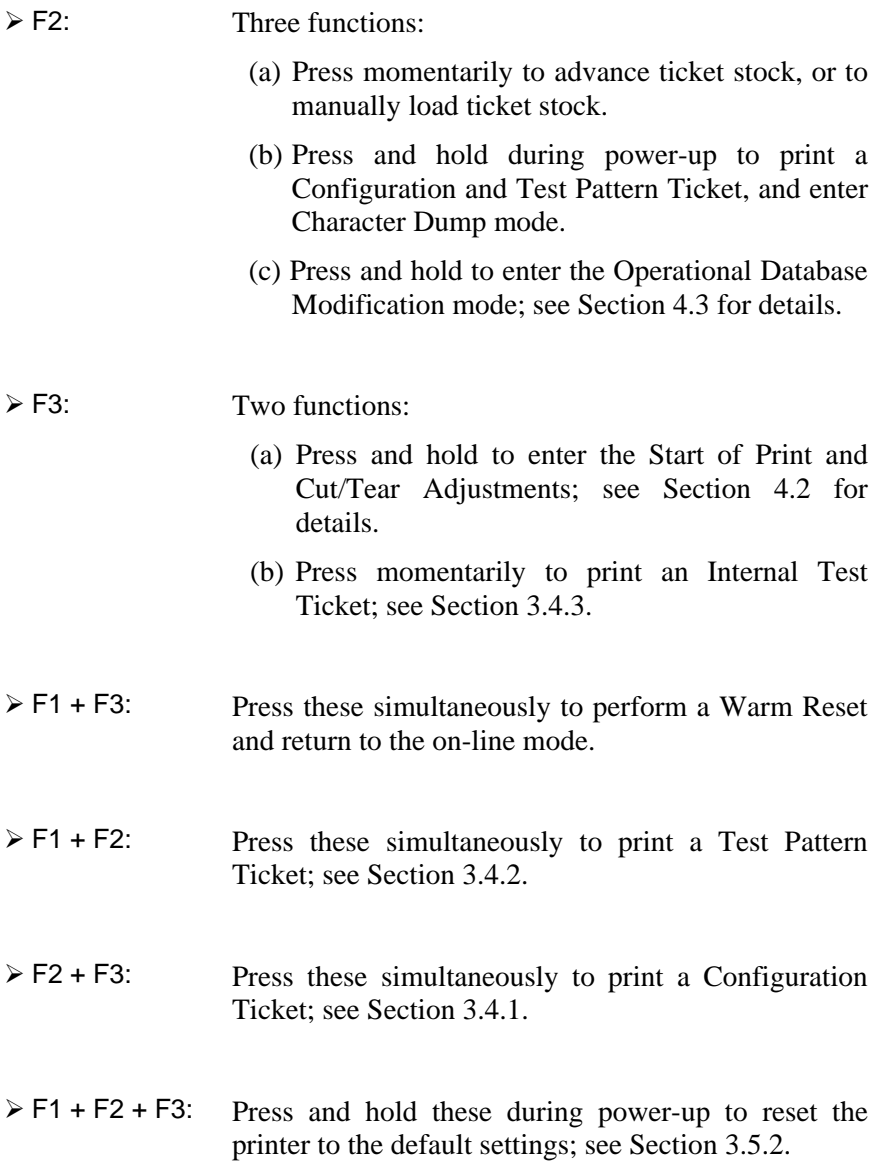

## **3.4 Resident Formats**

Several formats are stored in memory for useful setup, operational, and diagnosis information. Load stock that is at least 2 inches (51 mm) wide to capture all the data and patterns on these resident formats.

## **3.4.1 Configuration Ticket**

The Configuration Ticket provides firmware, memory, and options information (depending upon the model, equipment, and firmware this information will vary). To print a Configuration Ticket:

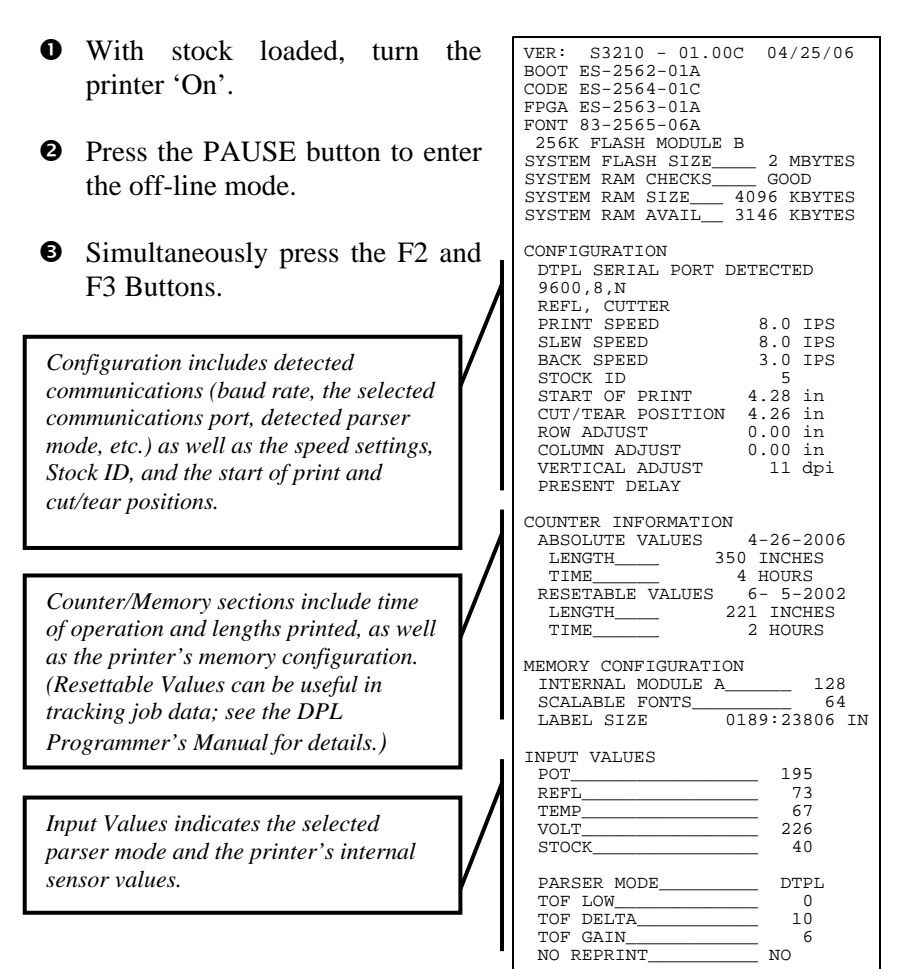

## **3.4.2 Test Pattern Ticket**

The Test Pattern Ticket is a resident format that can be used to determine general print quality and the condition of the printhead; see the examples below.

- With stock loaded, turn the printer 'On'.
- **P** Press the PAUSE button to put the printer in the off-line mode.
- $\bullet$  Simultaneously press the F1 and F2 Buttons.

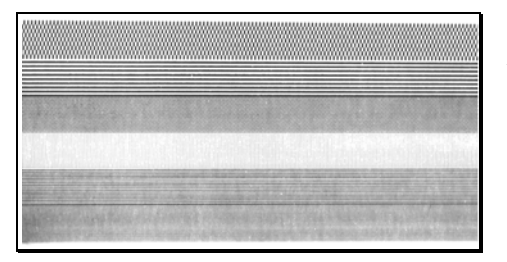

*A "Good" Test Pattern Ticket:* 

*Consistent patterns across the width of the ticket indicate that the printhead is operating normally.*

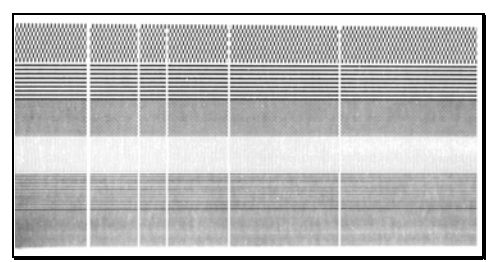

*A "Faulty" Test Pattern Ticket:* 

*Streaks (vertical lines of missing print) indicate a dirty or faulty printhead. See Section 4.4.1 for cleaning instructions.*

 **Note:** The Test Pattern Ticket is generated at the current Darkness and Speed settings. Adjust these accordingly or use a ticket format generated from the host for final print quality assessments.

## **3.4.3 Internal Test Ticket**

The Internal Test Ticket is another resident format that is another useful indicator of print quality. This ticket features various font sizes and barcodes (the sample below was printed using the ST-3210). To print an Internal Test Ticket:

- With stock loaded, turn the printer 'On'.
- **2** Press the PAUSE button to enter the off-line mode.
- **9** Press the F3 button.

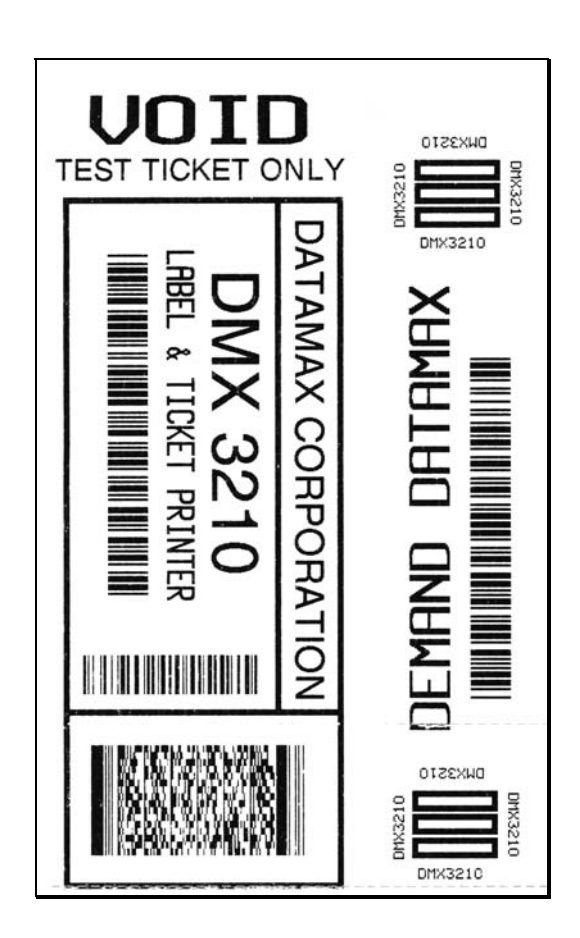

## **3.5 Resetting the Printer**

There are two different reset levels possible for the printer:

## **3.6.1 Warm Reset**

To reset the printer and return to the on-line mode: Press the PAUSE button to go off-line and then press the  $F1 + F3$  Buttons simultaneously.

## **3.6.2 Factory Default Reset**

To return the printer to default database settings (see the table below), perform the following procedure.

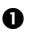

Turn the printer 'Off'.

- $\bullet$  Press and hold the PAUSE/F1, FEED/F2 and TEST/F3 Buttons while turning 'On' the printer.
- After the Fault Indicator flashes (approximately 20 seconds), release all three buttons.

For verification, a Configuration Ticket can be printed. The printout will reflect default settings until new configuration data is sent to the printer.

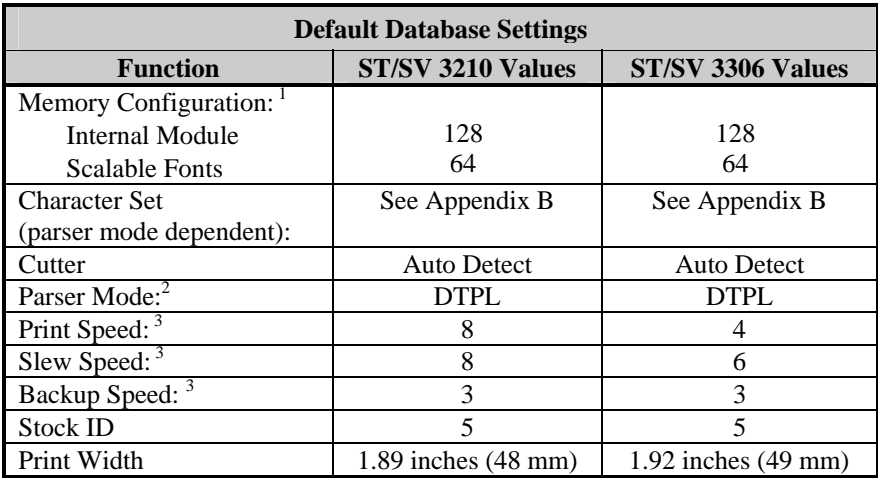

<sup>1</sup>Allocations are in 4KB units each and configurable only in DPL Parser Mode.<br><sup>2</sup>This eatting may arrive are configured to change the eatting see Section 4.2.1.

<sup>2</sup>This setting may arrive pre-configured, to change the setting see Section 4.3.1.

3 Values given are in Inches Per Second.

## **3.6 Keypad Lockout**

The Keypad Lockout Function stops the operator's ability to enter the offline functions in the printer's menu.

#### *To enable the lockout feature:*

Press and hold the PAUSE/F1 and FEED/F2 buttons while turning 'On' the printer.

#### *To disable the lockout feature:*

Press and hold the FEED/F2 and TEST/F3 buttons while turning 'On' the printer.

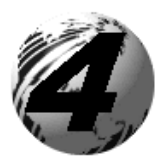

# Adjustments and Maintenance

This section details important adjustments, settings and periodic maintenance requirements that will ensure optimum performance.

## **4.0 Media Sensor Adjustment**

The Media Sensor in the printer has two functions:

- (1) To sense the presence of ticket stock; and,
- (2) To detect the Top of Form (TOF) Mark (a black stripe, rectangle, or square, as shown in the illustration below).

The Media Sensor must be adjusted so that it can "see" the TOF Marks on the ticket.

When adjusting the sensor make sure that it is positioned within a Quiet Zone (and not over preprinted text or graphics, since that can cause false TOF sensing).

Section 6 details other specific requirements for ticket stocks.  $\overline{\phantom{a}}$  Always align the

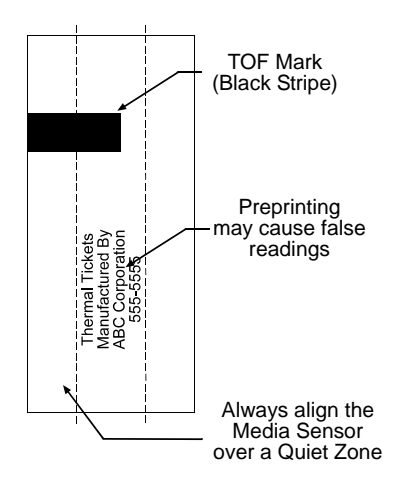

 **Note:** If the ticket stock you are using does not contain TOF Marks, 'TOF Sense' must be set to 'Continuous.' (When using this setting, the length of the ticket is set via software commands.) See Section 4.3. In this case, the Media Sensor can be adjusted to any location over the ticket stock.

Depending upon the printer model and options, the adjustment of the Media Sensor differs slightly, as detailed in the following subsections.

## **4.0.1 ST Model Media Sensor Adjustment**

The ST Model can be equipped with either a Standard or a Print Side Media Sensor. Follow the appropriate procedure for the Media Sensor in your printer:

#### *Adjusting the Standard Media Sensor –*

- Turn 'Off' the Power Switch. Open the Access Cover.
- Loosen the Thumbscrew and adjust the Media Guides to fit the width of the ticket stock:

The guides should be positioned so that there is no side-to-side ticket movement (too loose), but not so close as to cause friction or bowing of the ticket (too tight). (See Step 5 in Section 3.2.1 for an illustration).

Once properly positioned, tighten the Thumbscrew to secure the Media Guides in place.

- Unlock the Printhead Latch and raise the Printhead Assembly.
- Grasp the Slide to move the Media Sensor. Position the sensor so that it can see the Quiet Zone and the TOF Marks on the ticket stock, as described in Section 4.0.
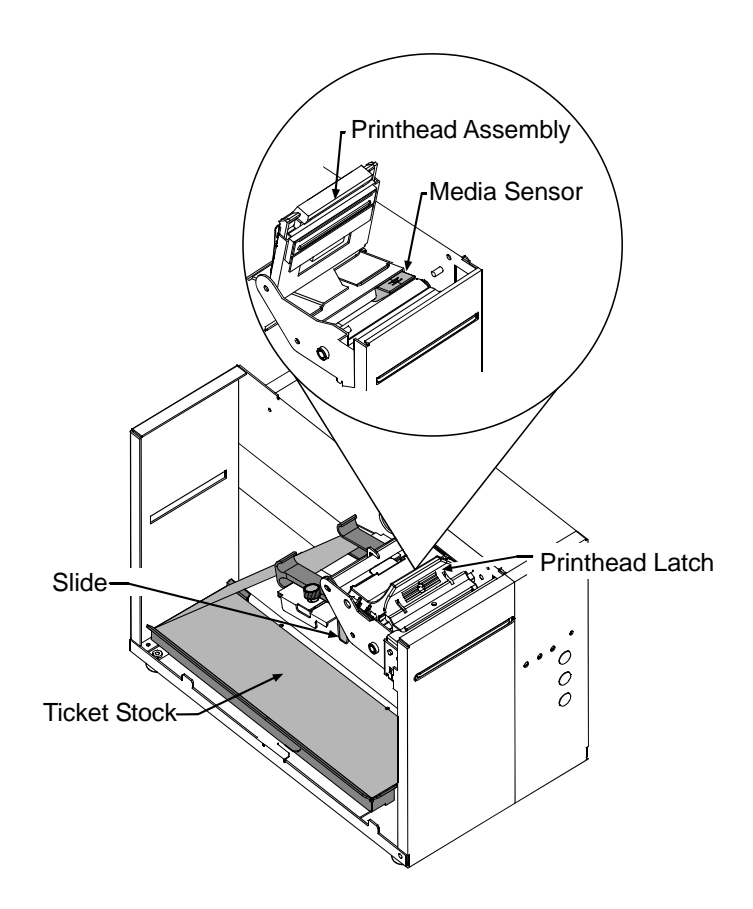

- Lower the Printhead Assembly and lock the Printhead Latch.
- Turn 'On' the printer and load ticket stock; see Section 3.2.
- **Q** Lower and lock the Access Cover.
- To verify the alignment, press the FEED button several times the stopping point should be the same for each ticket that is output. Note that if the Fault Indicator illuminates, the sensor needs to be repositioned (see Section 5 for a complete listing of possible causes).

#### *Adjusting the Print Side Media Sensor –*

- Turn 'Off' the Power Switch. Open the Access Cover.
- Loosen the Thumbscrew and adjust the Media Guides to fit the width of the ticket stock:

The guides should be positioned so that there is no side-to-side ticket movement (too loose), but not so close as to cause friction or bowing of the ticket (too tight). (See Step 5 in Section 3.2.1 for an illustration).

Once properly positioned, tighten the Thumbscrew to secure the Media Guides in place.

 Using a small wrench or nut driver (M3), slightly loosen the Nut that secures the Media Sensor.

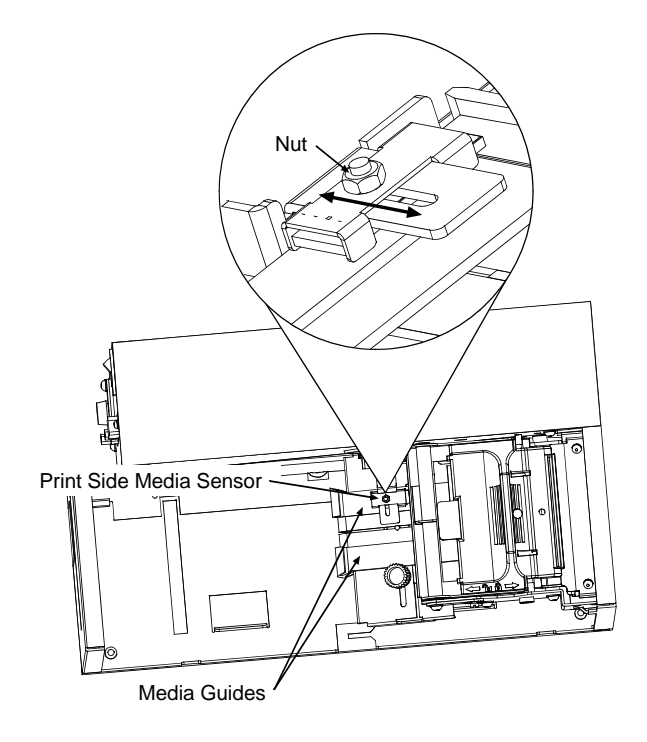

- Grasp the Nut to move the Media Sensor. Position the sensor so that it can see the Quiet Zone and the TOF Marks on the ticket stock, as described in Section 4.0.
- $\bullet$  Tighten the Nut securely.
- Turn 'On' the printer and load ticket stock; see Section 3.2.
- To verify the alignment, press the FEED button several times the stopping point should be the same for each ticket that is output. Note that if the Fault Indicator illuminates, the sensor needs to be repositioned (see Section 5 for a complete listing of possible causes).

### **4.0.2 SV Model Media Sensor Adjustment**

**Q** Loosen the Thumbscrew and adjust the Media Guides to fit the width of the ticket stock:

The guides should be positioned so that there is no side-to-side ticket movement (too loose), but not so close as to cause friction or bowing of the ticket (too tight). (See Step 5 in Section 3.2.1 for an illustration).

Once properly positioned, tighten the Thumbscrew to secure the Media Guides in place.

- $\bullet$  Unlock and lower the Printhead Assembly.
- Grasp the Media Sensor to move it. Position the Media Sensor so that is can see the Quiet Zone and the TOF Marks on the ticket stock, as described in Section 4.0.

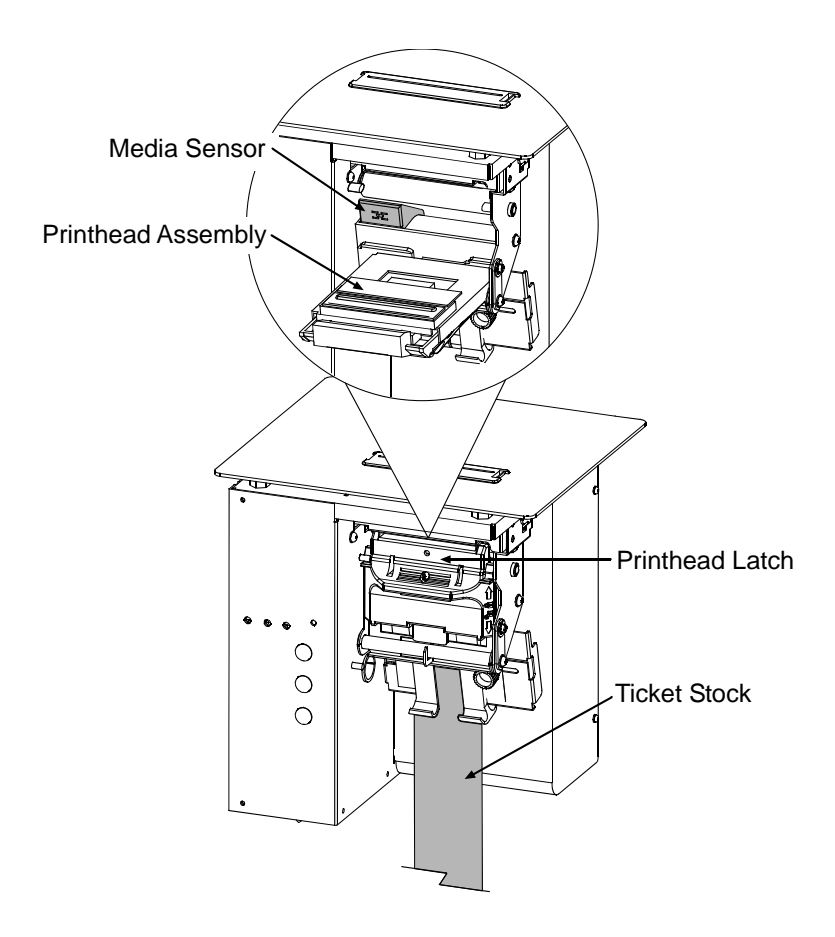

- Raise the Printhead Assembly and lock the Printhead Latch.
- $\bullet$  Turn 'On' the printer and load ticket stock; see Section 3.2.
- To verify the alignment, press the FEED button several times the stopping point (TOF) should be the same for each ticket output.

The printer maintains a selection of 10 user modifiable stock setups. Each setup defaults to a specific print width, start print position and cut/tear position, where:

- $\triangleright$  The Print Width is the print distance across the ticket.
- $\triangleright$  The Start of Print Position is the distance, measured in inches, from the Media Sensor to printhead burnline.
- > The Cut/Tear Position is the distance, measured in inches, from the Media Sensor to the cut (if equipped) or tear position of the printed ticket.

The Stock ID can be set using the Operational Database Modification procedure (see Section 4.3.1). As defined on the following page, Stock ID numbers 0 through 8 are not changeable through host commands; however, Stock ID 9 will allow host commands to override the default settings.

If none of the listed Stock ID selections fit your media, select the Stock ID that is closest to the

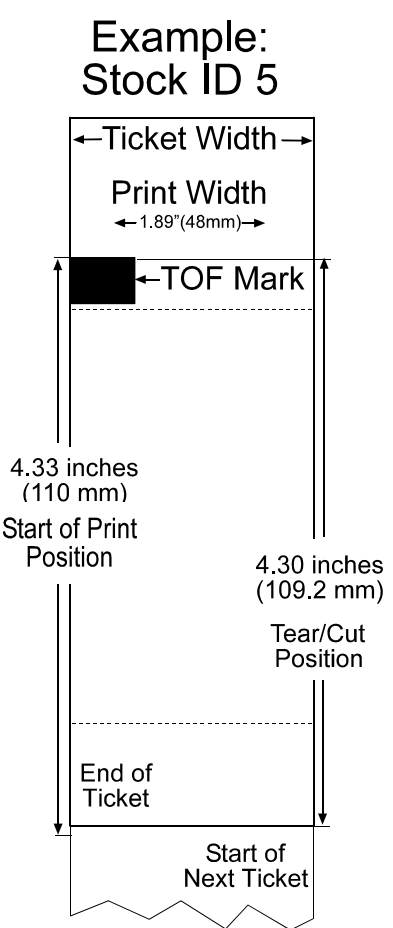

physical dimensions of your stock and then modify the Start of Print and Cut/Tear positions (see Section 4.2). All changes can be saved to the Stock ID, allowing commonly used formats to be recalled. To revert to the default values, reset the printer (see Section 3.6).

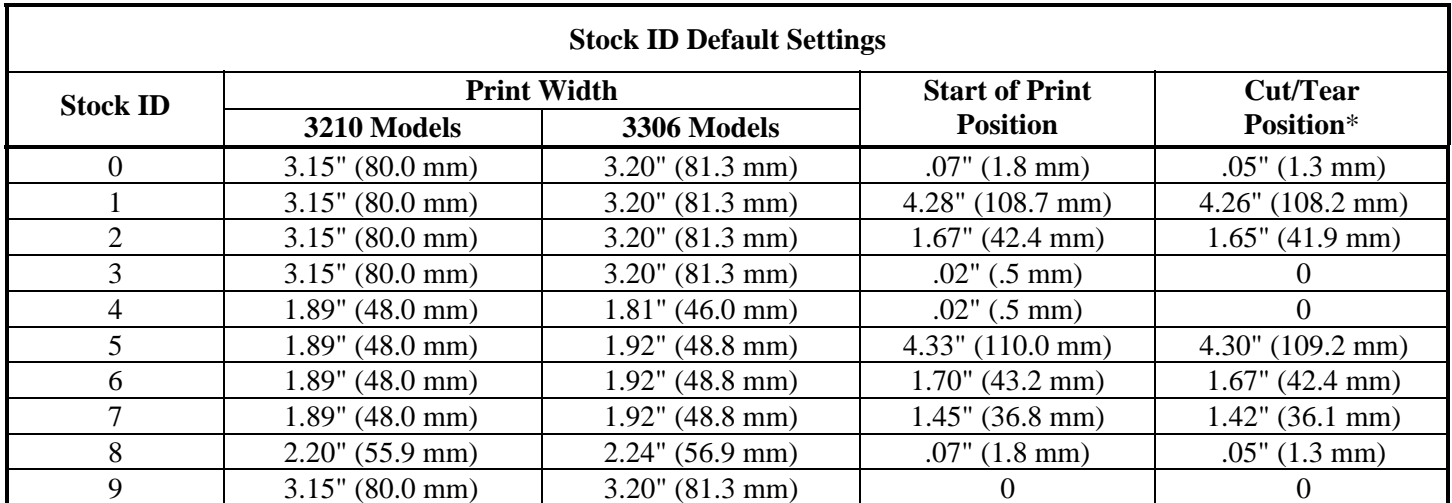

The table below lists the default settings, according to the printer model, for each Stock ID number.

\*SV Model printers using the Tear Bar must add .07 inch (1.8mm) to these distances for Top Plate clearance of the ticket.

## **4.2 Start of Print & Cut/Tear Adjustment**

If none of the preset Stock ID parameters meet the needs of your application, then the Start of Print (SOP) and Cut/Tear (C/T) Adjustments can be used to visually set the required positions. To begin:

- **O** If on-line, press the PAUSE button to place the printer off-line.
- **2** Press and hold (approximately 6 seconds) the F3 button until the On-Line Indicator is lit then release. The SOP setup is first, to adjust:

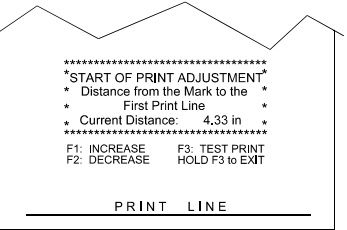

- $\triangleright$  Press the F1 button to increase the current distance (pressing and holding will rapidly move the ticket).
- $\triangleright$  Press the F2 button to decrease the current distance (pressing and holding will rapidly move the ticket).
- $\triangleright$  Press the F3 button to print a ticket showing the new setting.
- After completing the SOP adjustment, press and hold (approximately 6 seconds) the F3 button until the On-Line Indicator is lit then release.
- $\bullet$  Next, adjust the Cut/Tear position using the F1, F2 and F3 Buttons as described above.
- $\bullet$  After completing the Cut/Tear adjustment, return the printer to the off-line mode by pressing and

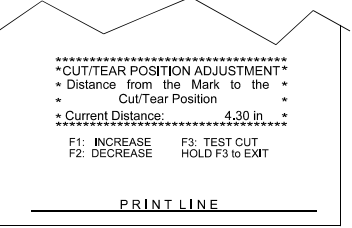

holding the F3 button until the On-Line Indicator is lit then release.

- **O** Press the PAUSE button to return to the on-line mode.
- **Notes:** This procedure must be performed in its entirety, even when no change is desired for one of the settings.

 After completing the adjustments, always confirm the new settings by printing several test tickets.

 If using the optional cutter, the cut position on the ticket should occur just behind the perforation, never in front of the perforation.

## **4.3 Operational Database Modification**

The operational configuration of the printer, including the Parser Mode and other parameters, can be changed via the front panel, as follows:

- If on-line, press the PAUSE button to place the printer off-line.
- 

 Press and hold the F2 button until the On-Line Indicator is lit (approximately six seconds) then release the button. The printer is ready for database changes:

- $\triangleright$  Press the F1 button to advance to the next setting of the current item, print the selection, and present it for acceptance.
- $\triangleright$  Press the F2 button to accept the presented item and value for use then print and present the next item, or press and hold the F2 button (until the On-Line Indicator is lit) to cause a Warm Reset, apply the new settings, and place the printer on-line.
- $\triangleright$  Press the F3 button to return to the previous setting for the current item, print the selection, and present it for acceptance.

The following pages contain listings of the settings and values that are accessible and modifiable through this method. Section 4.3.1 contains a step-by-step example of a parameter modification.

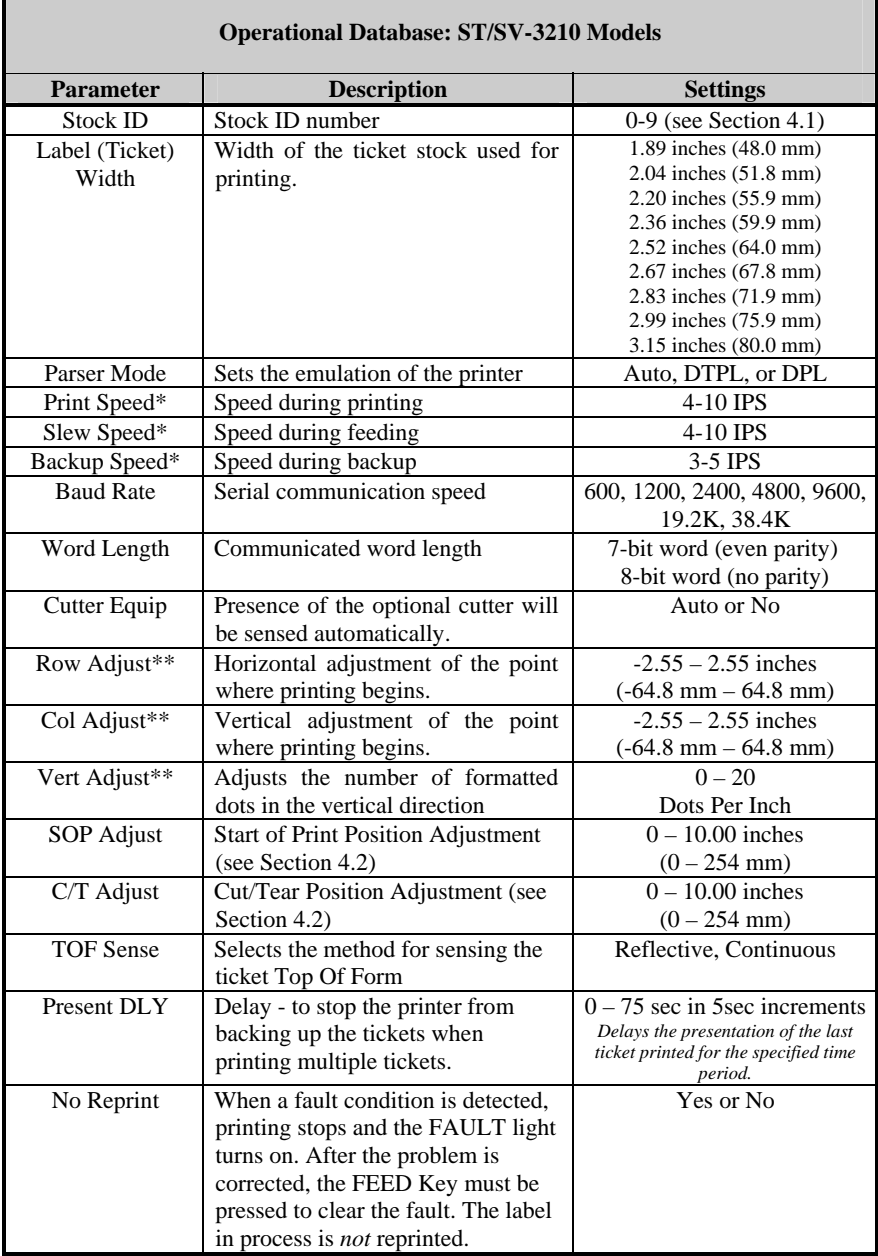

\*Rates given in Inches Per Second.

\*\* Valid in the DTPL Parser Mode only.

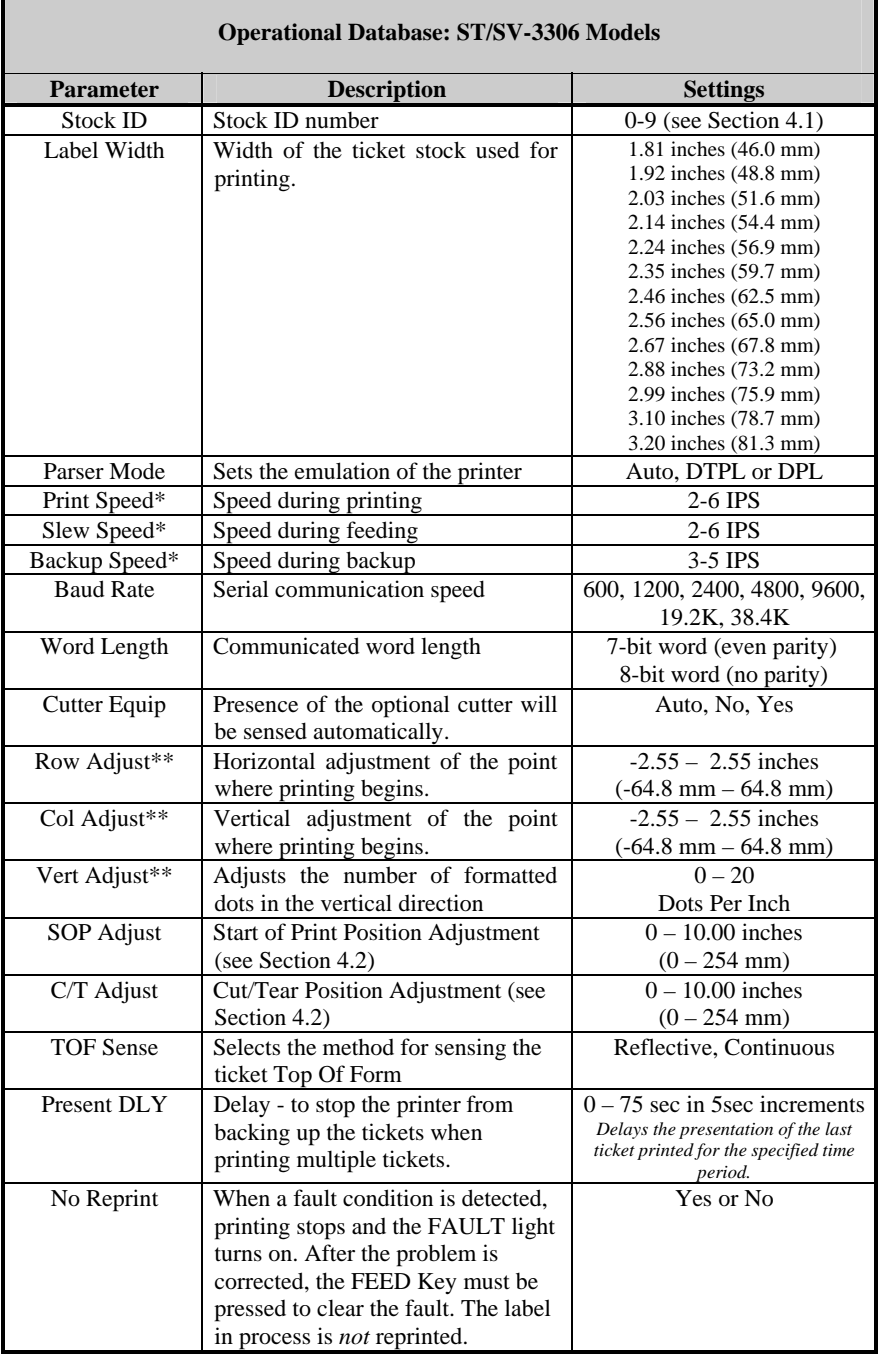

\*Rates given in Inches Per Second.

\*\* Valid in the DTPL Parser Mode only.

#### **4.3.1 Database Modification Example**

This section details the modification of an Operational Database parameter. The following example increases the printing speed parameter from 6 to 8 IPS on the ST-3210; however, using the same basic procedure, any of the parameters can be changed regardless of the printer model.

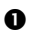

If on-line, press the PAUSE button to place the printer off-line.

**2** Press and hold the F2 button until the On-Line Indicator is lit (approximately six seconds) then release.

*The printer will turn off the On-Line Indicator and print:*

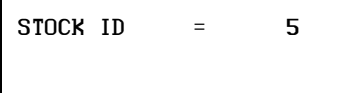

**•** Press the F2 button three times (allow time for printing following each button press), to arrive at the Print Speed parameter.

*The printer will print:* 

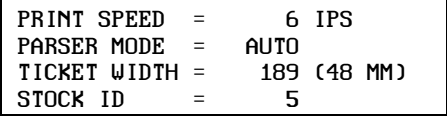

**O** Press the F1 button two times (again, allow time for printing following each button press), to arrive at the 8 IPS setting.

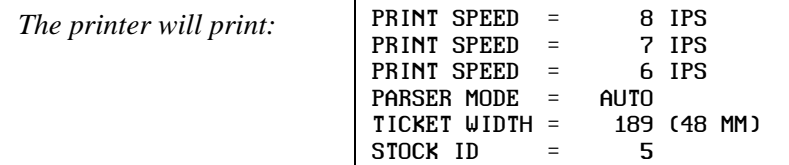

 $\bullet$  To save the changes and exit the mode, press and hold the F2 button until the On-Line Indicator is lit (approximately six seconds) then release.

The parameter changes can be confirmed by printing a Configuration Ticket; see Section 3.5.1.

## **4.4 Maintenance**

Routine maintenance will ensure the optimum performance of the printer. The following table outlines the recommended cleaning intervals, while the items listed below will help do the job safely and effectively:

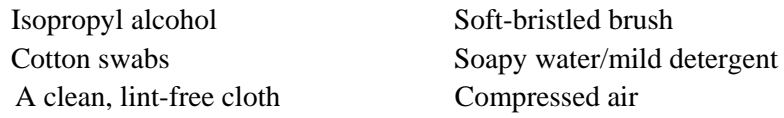

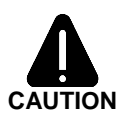

For your continued safety and to avoid damaging the unit**,** always turn 'Off' and unplug the printer before servicing.

Isopropyl alcohol is a flammable liquid; always take the proper precautions when using this solvent.

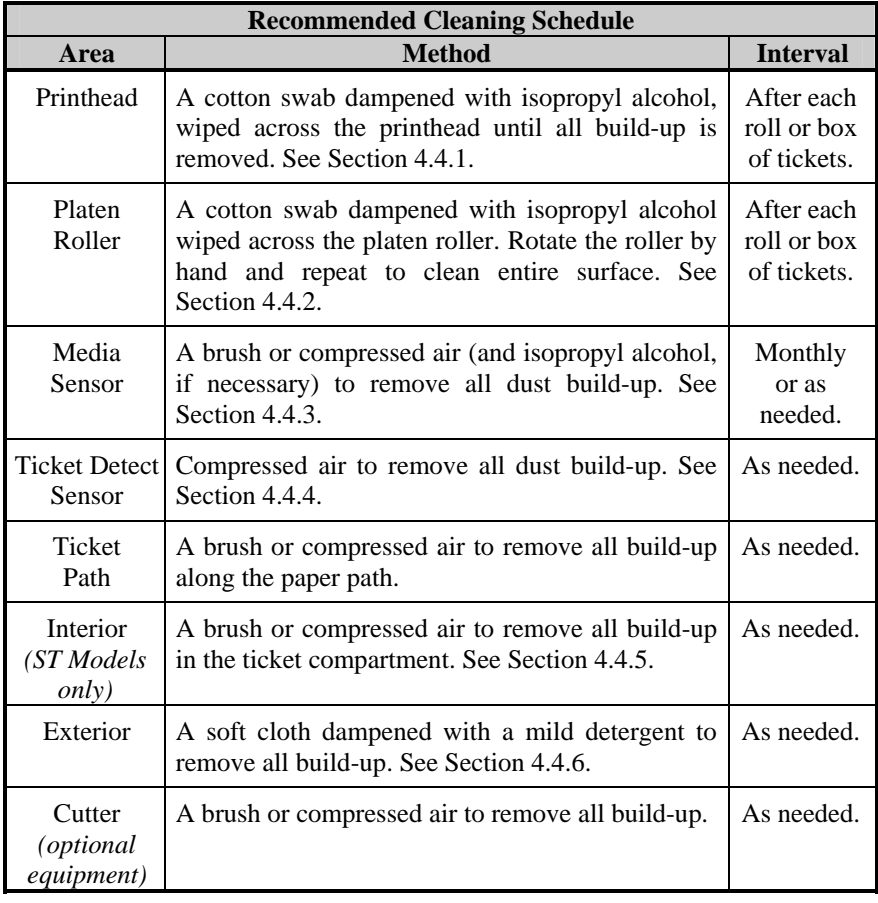

#### **4.4.1 Printhead Cleaning**

Declining print quality (for example, streaking or smudging) is usually caused by a surface build-up of dirt on the printhead; see Section 3.5.2. If left unattended, this build-up can lead to permanent printhead damage. Clean the Printhead as follows:

- Turn 'Off' and unplug the printer. (*ST Models:* Raise the access cover; see Section 3.2.)
- Slide the Printhead Latch to the 'Unlocked' position and then raise (or, in the case of SV Models, lower) the Printhead Assembly.

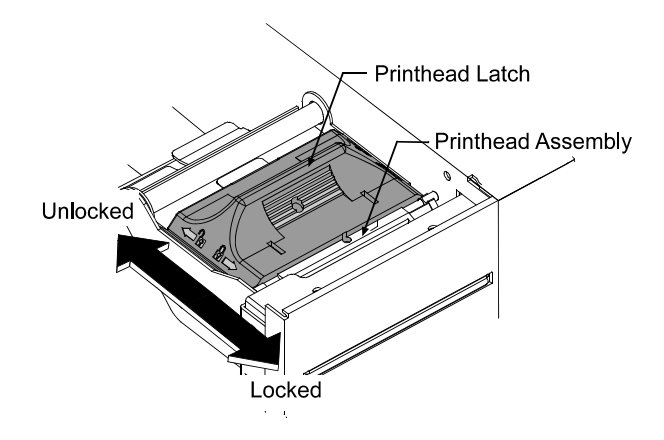

 Using a cotton swab dampened with isopropyl alcohol gently wipe the Printhead surface, paying close attention to the Burnline, cleaning until all build-up is removed.

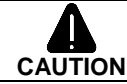

NEVER use a sharp object to clean the Printhead. Damage can result.

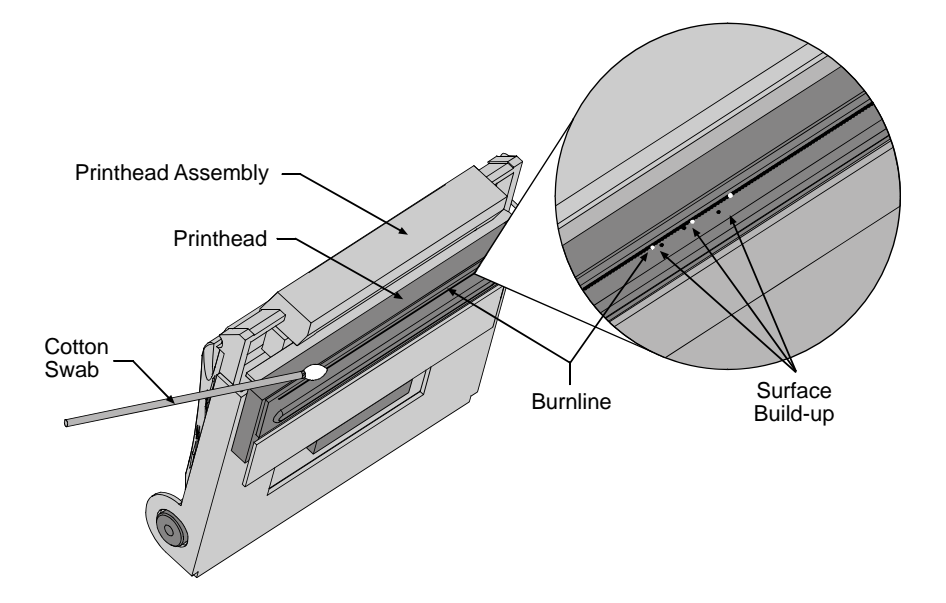

- **4** Allow the Printhead to dry.
- Lower (or raise) the Printhead Assembly and slide the Printhead Latch forward to the 'Locked' position.
- Plug in and turn 'On' the printer. Load ticket stock; see Section 3.2. (*ST Models:* Close the access cover.) This completes the procedure.

### **4.4.2 Platen Roller Cleaning**

Print quality can decline if the platen roller becomes contaminated with paper dust, grit or adhesive. When this build-up is not removed, it can cause abrasive damage to the printhead. Clean the Platen Roller as follows:

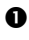

 Turn 'Off' and unplug the printer. (*ST Models:* Raise the access cover; see Section 3.2.)

 Slide the printhead latch to the 'unlocked' position and then raise (or, in the case of SV Models, lower) the printhead assembly; see Section 4.4.1. Remove any ticket stock.

 Using a cotton swab or lint-free cloth dampened with isopropyl alcohol, remove all debris on the Platen Roller. Manually rotate the roller and repeat until the entire surface has been cleaned.

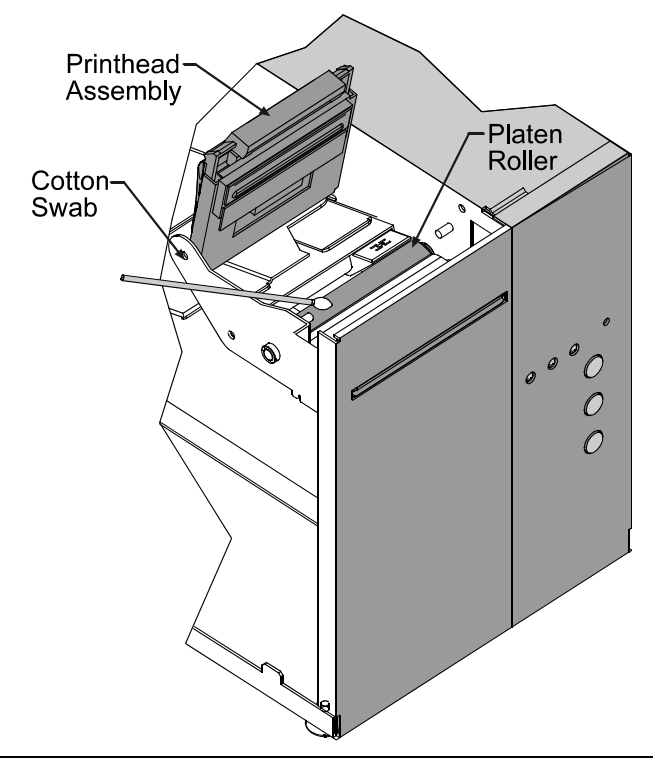

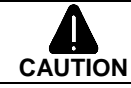

NEVER use a sharp object to clean the Platen Roller. Damage can result.

- $\bullet$  Allow the Platen Roller to dry.
- Lower (or raise) the printhead assembly and slide the printhead latch into the 'locked' position.
- **O** Plug in and turn 'On' the printer. Load ticket stock; see Section 3.2. *ST Models:* Close the access cover. This completes the procedure.

#### **4.4.3 Media Sensor Cleaning**

If the Media Sensor becomes blocked with paper particles, TOF detection may become inconsistent and result in fault conditions. Clean the sensor as follows:

 Turn 'Off' and unplug the printer. (*ST Models:* Raise the access cover; see Section 3.2.)

- Slide the printhead latch to the 'unlocked' position and raise (or, in the case of SV Models, lower) the printhead assembly (see Section 4.4.1).
- **8** Remove any ticket stock.
- Perform this step according to the printer's Media Sensor option:

#### *Print Side Media Sensor option –*

Using compressed air, direct an air stream under the Print Side Media Sensor to remove any debris.

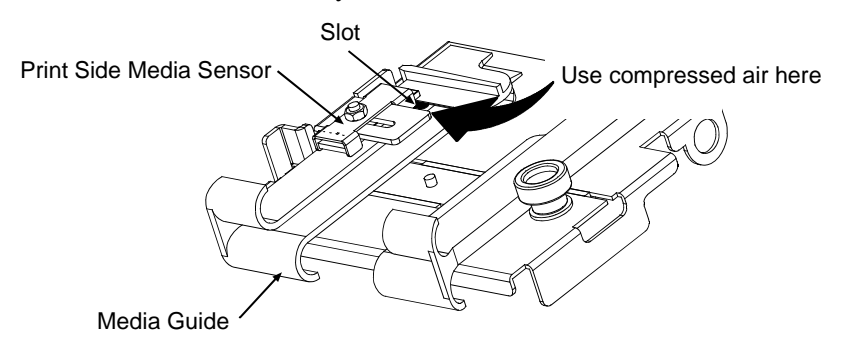

#### *Standard Media Sensor option* **–**

Using a soft-bristled brush or compressed air, sweep or direct an air stream into the Media Sensor to remove any debris. (In cases of extreme build-up, a cotton swab dampened isopropyl alcohol can be used to wipe off the sensor; however, if this method is used, allow the sensor to dry before proceeding.)

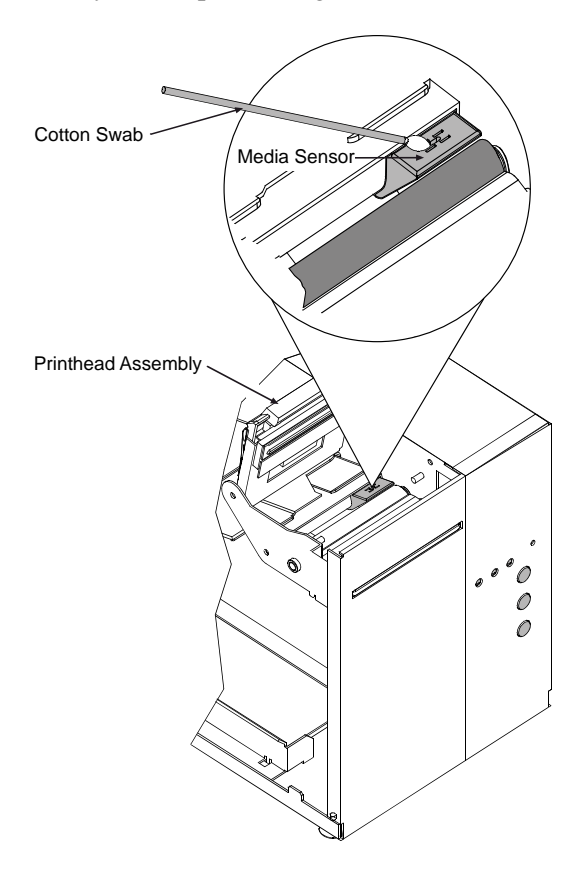

- Lower the printhead assembly and slide the printhead latch into the 'locked' position.
- Plug in and turn 'On' the printer. Load ticket stock; see Section 3.2. *ST Models:* Close the access cover. This completes the procedure.

### **4.4.4 Ticket Detect Sensor Cleaning**

The Ticket Detect Sensor initiates the auto-loading process by signaling the presence of ticket stock within the Media Guides. If the sensor becomes blocked with paper particles, ticket feeding problems can occur. Clean the sensor as follows:

 Turn 'Off' and unplug the printer. (*ST Models:* Raise the access cover; see Section 3.2.)

- Slide the printhead latch to the 'unlocked' position and raise (or, in the case of SV Models, lower) the printhead assembly (see Section 4.4.1).
- **8** Remove any ticket stock.
- Lower (or raise) the printhead assembly and slide the printhead latch into the 'locked' position.
- Using compressed air, direct an air stream under the area indicated by dotted line in the drawing below to clean the sensor.

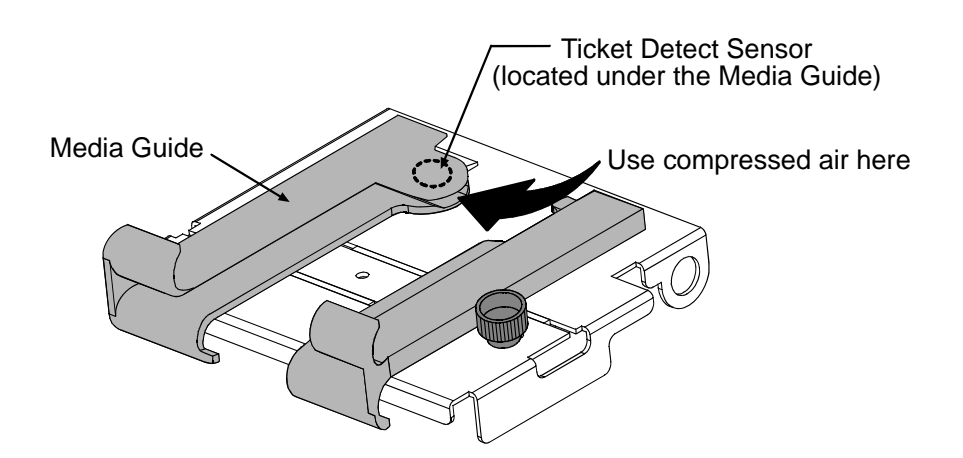

**O** Plug in and turn 'On' the printer. Load ticket stock; see Section 3.2. *ST Models:* Close the access cover. This completes the procedure.

#### **4.4.5 Interior Cleaning**

*Required for ST Models only* 

Over time particles of ticket stock accumulate inside the printer. These particles can stick to the ticket and cause voids in the print. Clean the interior of the printer as follows:

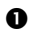

- Turn 'Off' and unplug the printer. Raise the access cover; see Section 3.2.
- Slide the printhead latch to the 'unlocked' position, raise the printhead assembly (see Section 4.4.1), and remove the ticket stock.
- Using a soft brush or compressed air, remove all debris from inside the ticket compartment.

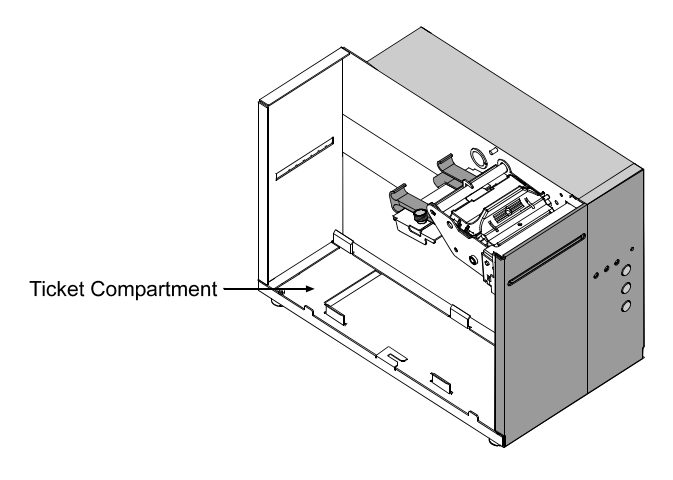

- Lower the printhead assembly and slide the printhead latch into the 'locked' position.
- $\bullet$  Plug in and turn 'On' the printer. Load ticket stock (see Section 3.2) and close the access cover. This completes the procedure.

#### **4.4.6 Exterior Cleaning**

When necessary, the exterior surface can be cleaned using a general purpose cleanser and a soft cloth or sponge. Clean printers exterior covers as follows:

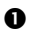

Turn 'Off' and unplug the printer.

- $\Theta$  Gently wipe the exterior surfaces until clean and then allow time to dry.
- **P** Plug in and turn 'On' the printer.

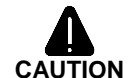

NEVER use abrasive cleansers or solvents. NEVER spray cleansers into the printer or allow over-spray to get on internal components, such as the printhead. Damage can result.

### **4.4.7 Downloading Firmware and Fonts**

The operating programs and fonts for the printer are stored in Flash memory on the Main PCB. When program updates and/or new features are added, they can be downloaded to the printer as follows:

- 1. Identify the new version for your model of printer from the Datamax-O'Neil Web site at www.datamax-oneil.com and download it onto your computer's hard drive or a floppy disk.
- 2. Ensure that the printer is connected to the host, (via parallel port only) and that the power is 'On.' Using the DOS copy command enter:

copy filename.dlf lpt1/b *(non-display printer firmware is .dlf extension)*  copy filename.zs lpt1/b *(display printer firmware is .zs extension)* 

 *Note: Other programs (e.g., hyper-terminal and certain Windows Driver programs) may also be used to download this file.* 

3. The ON-LINE light will flash during the download.

- 4. **Following a successful download**, the printer will perform a 'cold reset.' The previous printer setup will not be affected unless substantial firmware data structure changes have occurred. Print a Database Configuration Label to verify your new firmware version.
	- **Following an unsuccessful download**, the FAULT Light will illuminate then the printer will perform a 'warm reset' The original firmware will remain operational. If the printer fails to reset, toggle the power 'Off' and 'On.'

Try re-sending the file to the printer. If the failure continues, check the following possible causes:

 An invalid or corrupted file is being downloaded - Ensure the file being downloaded is correct and applicable for your printer model.

 Possible communications error - Check the cable connection between the host and printer and ensure that a quality, shielded cable is used.

Possible Flash memory problem - Call for service.

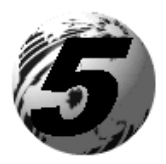

Troubleshooting

# **5.0 Help Guide**

This section addresses common problems and suggests solutions. While not all situations can be addressed, many suggestions may prove helpful; however, if a problem persists or is not covered in this text, contact Datamax-O'Neil Technical Support or a qualified service technician.

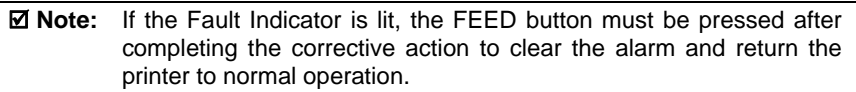

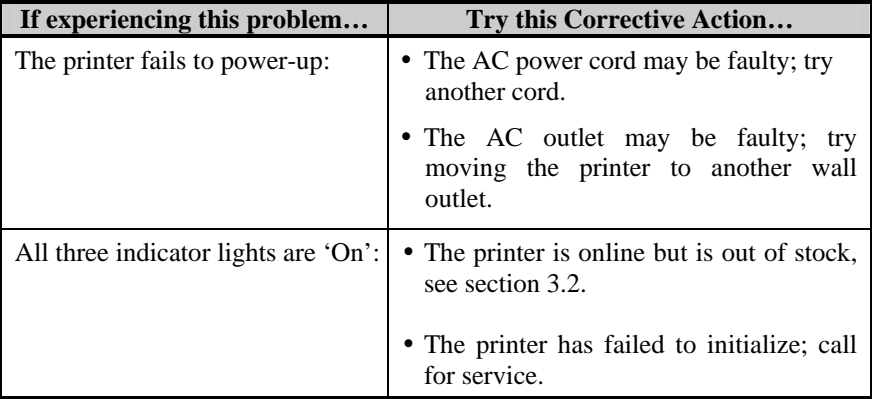

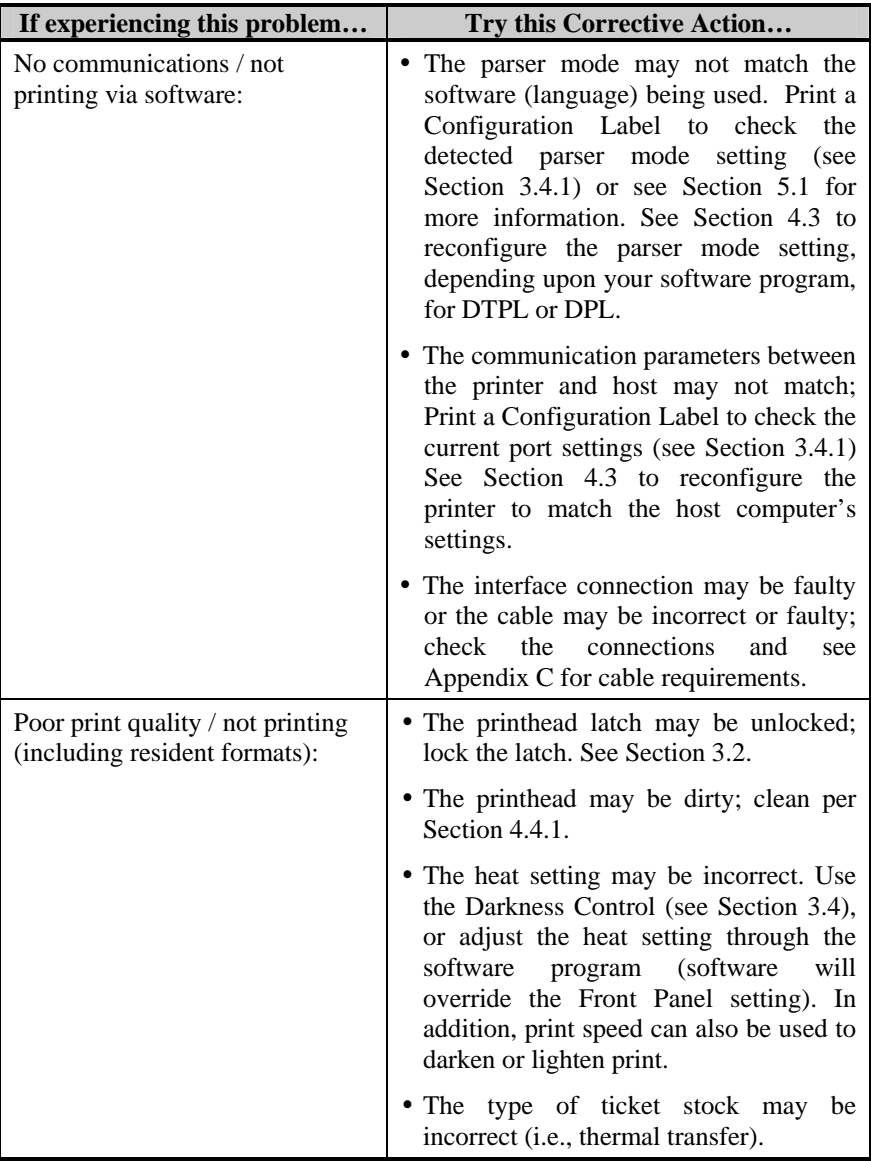

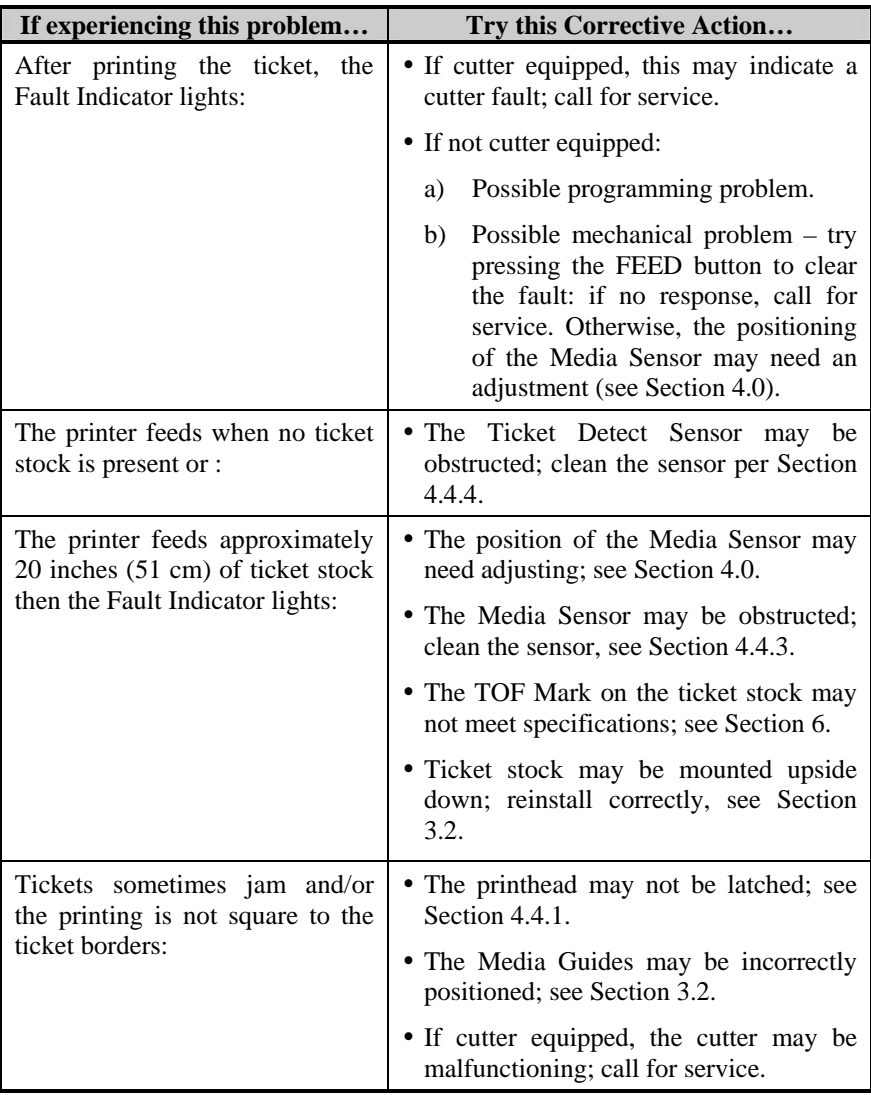

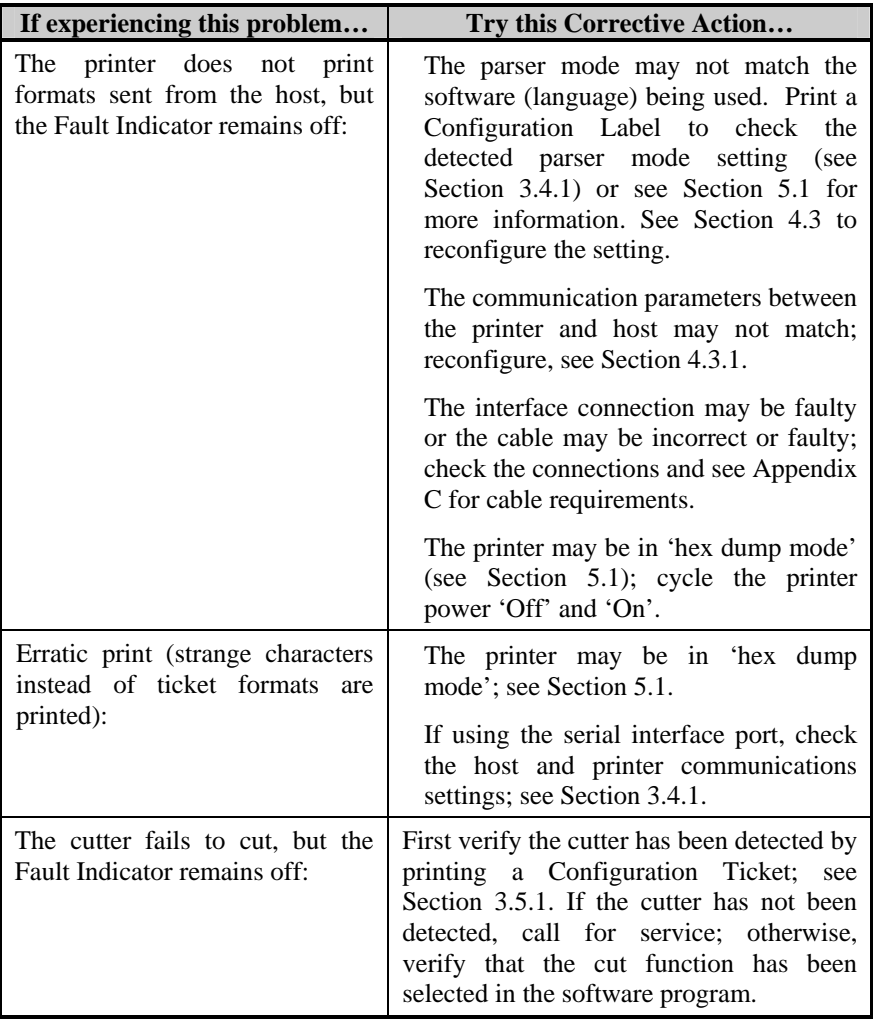

# **5.1 Hex Dump Mode**

The hex dump mode is a useful tool for diagnosing problems including communication and programming syntax errors. To enter the hex dump mode:

With ticket stock loaded, turn 'Off' the printer.

 $\bullet$  Press and hold the FEED button while turning 'On' the printer. Continue to hold the button until tickets feed forward. After a brief hesitation, Configuration and Test Pattern. Now the printer is in hex dump mode; until power is cycled 'Off and On,' all data reaching the printer will be output in hex/ASCII code.

The following hex dump examples illustrate the different parser mode languages that can be interpreted by the printer:

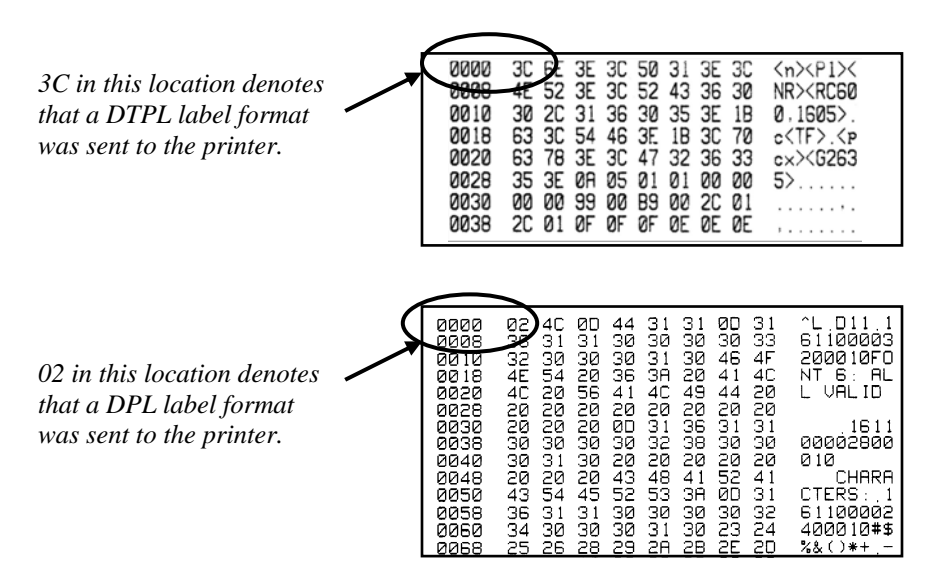

To decode this hexadecimal code and its printable ASCII equivalents, the *DPL Programmer's Manual* or the *DTPL Programmer's Manual* is an essential reference. As a final note, many software programs use bit mapping to construct the ticket, making diagnosis difficult. Contact a Datamax-O'Neil Technical Support Representative with any questions.

 **Note:** To exit hex dump mode, turn the Power Switch 'Off' and 'On'.

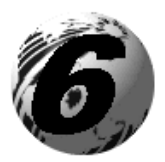

**Specifications** 

# **6.0 Specifications**

#### **Barcodes/Fonts** (See Appendix B for examples)

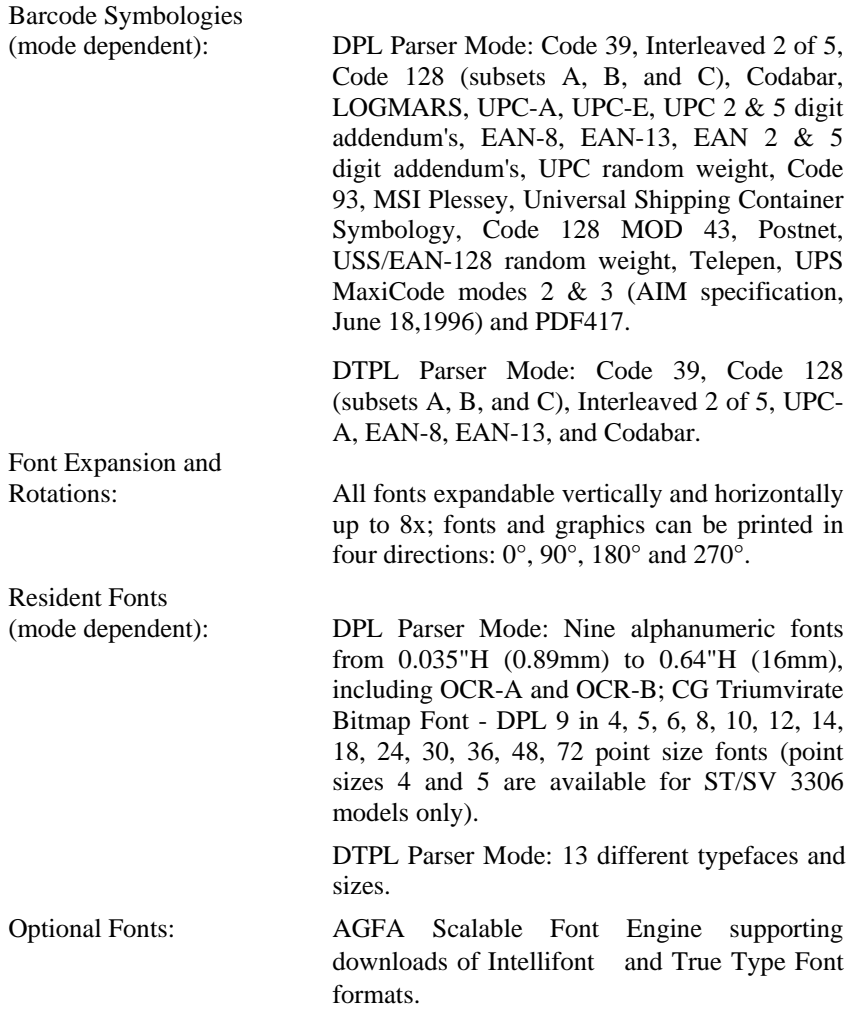

### **Communications**

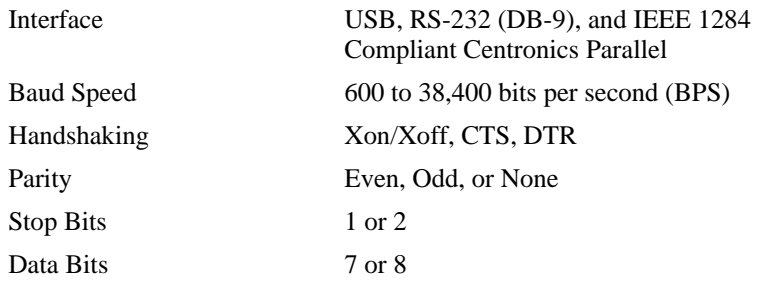

### **Control (Front) Panel**

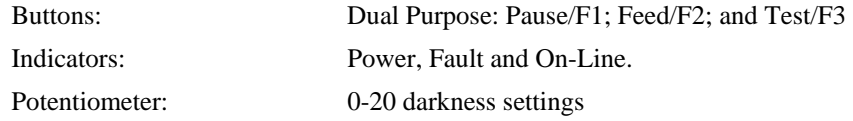

### **Electrical**

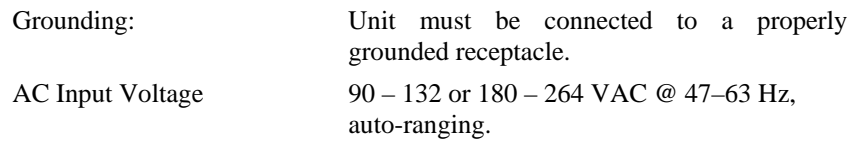

### **Environmental**

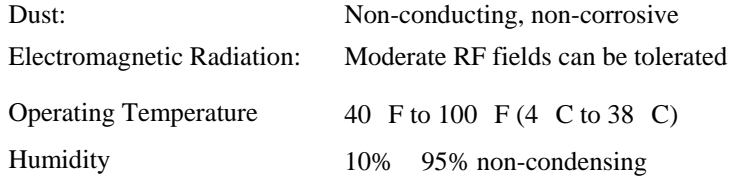

### **Mechanical**

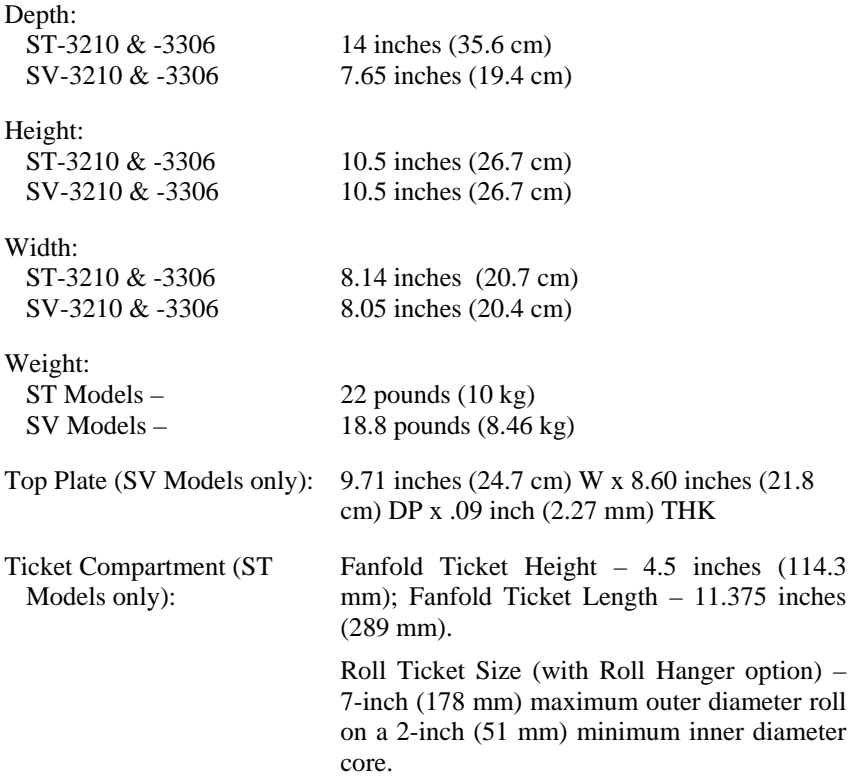

### **Print Engine**

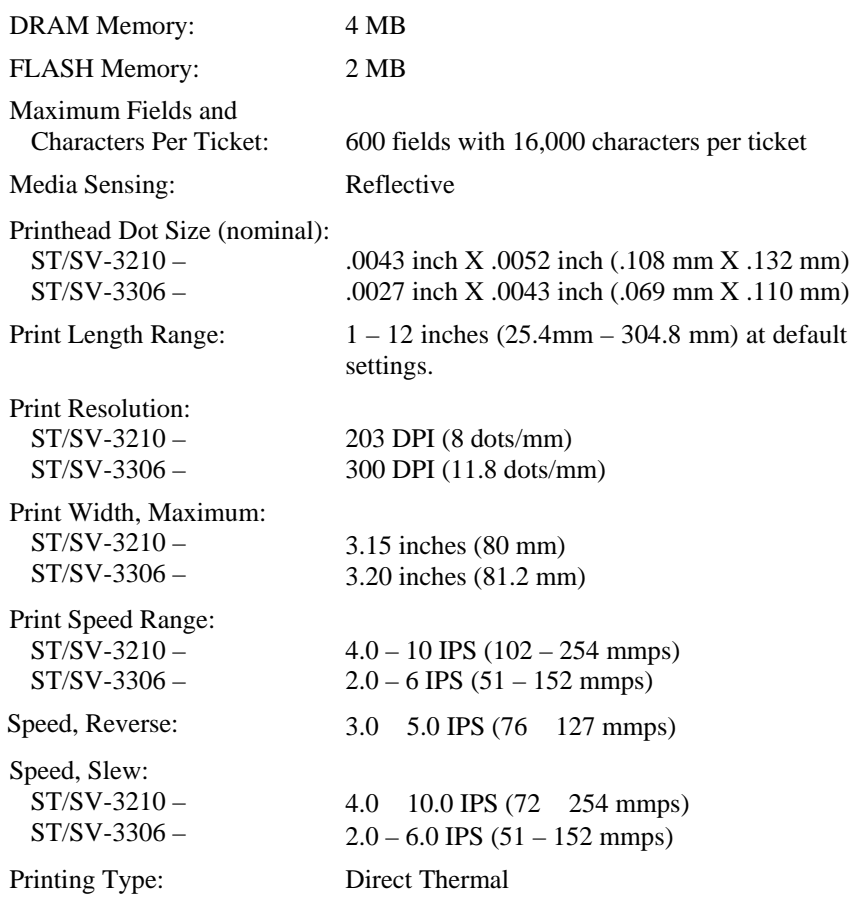

#### **Ticket Stock Requirements**

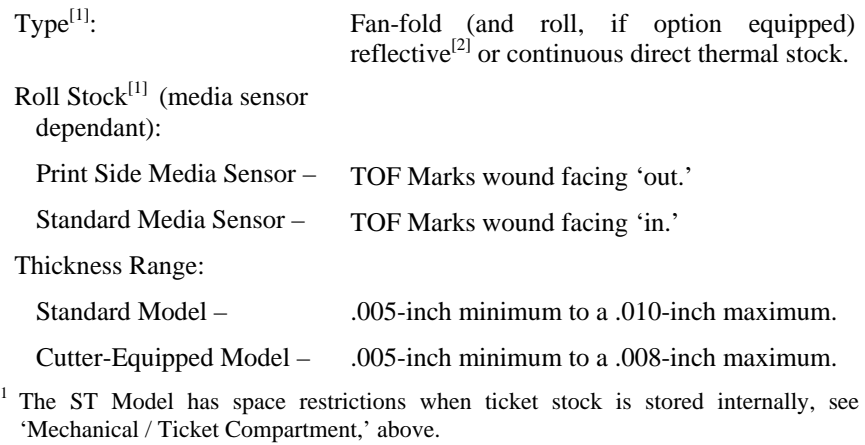

 $2$  The mark must be black carbon-based ink, with a reflectance that is less than 10% at wavelengths of 950 and 640 nm.

Ticket Stock Requirements *(continued)* 

| <b>Dimension</b> | <b>Description</b> <sup>[3]</sup>                | <b>Minimum</b> | <b>Maximum</b> | Layout |
|------------------|--------------------------------------------------|----------------|----------------|--------|
| $\mathbf{A}$     | <b>Ticket Width</b>                              | 2.0            | 3.25           |        |
| $\, {\bf B}$     | Reflective Mark Width <sup>[6]</sup>             | .50            | 3.25           |        |
| $\mathcal{C}$    | Reflective Mark Length <sup>[4]</sup>            | .125           |                | C      |
| ${\bf D}$        | Distance between Reflective Marks <sup>[4]</sup> | 1.0            |                | Е      |
| ${\bf E}$        | Ticket Length <sup>[4]</sup>                     | 1.0            |                | D      |
| ${\bf F}$        | Quiet Zone Width [5]                             | .40            | 3.25           |        |

 $\frac{3}{4}$  Units of measure are given in inches, and all dimensions are referenced in the direction of ticket travel through the printer.

<sup>4</sup> The maximum allowable length of the combined ticket and mark measurement cannot exceed 99.99 inches.<br><sup>5</sup> This is an area free of reflective printing (orgalization the reflective marke) that runs the entire length of t

<sup>5</sup> This is an area free of reflective printing (excluding the reflective marks) that runs the entire length of the ticket.

<sup>6</sup>*Standard Media Sensor*: The center of this mark must fall between .235 and 3.03 inches from the ticket edge, while allowing an adequate Quiet Zone within that area.

*Print Side Media Sensor*: The center of the mark must fall between .250 and .750 of an inch from the ticket edge, while allowing an adequate Quiet Zone within that area.

# **6.1 Approved Ticket Stocks**

For optimum print quality, maximum printhead life, and warranty compliance Datamax-O'Neil recommends the following ticket stocks. Contact a Datamax-O'Neil Media Representative at (407) 523-5650 with any questions regarding your specific application.

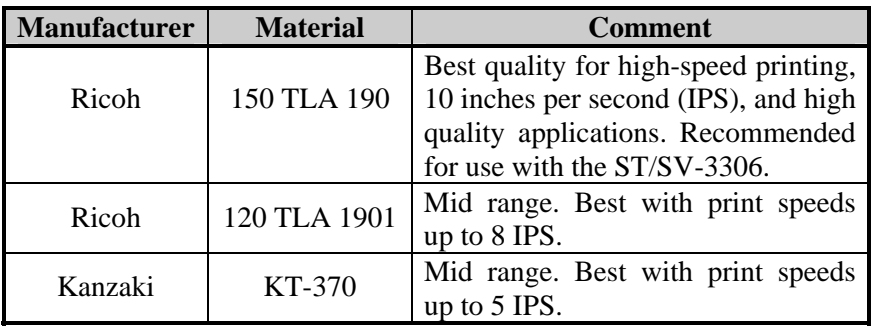
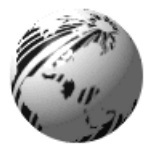

**Appendix A** 

## **ASCII Control Code Chart**

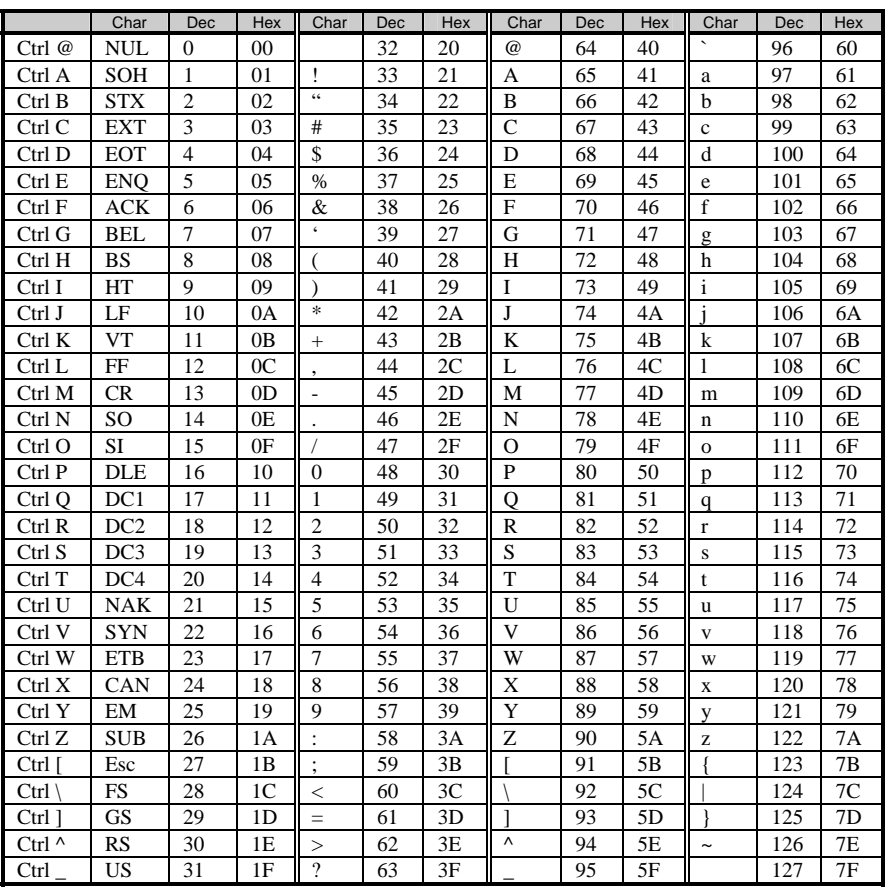

# **ASCII Control Code Chart (continued)**

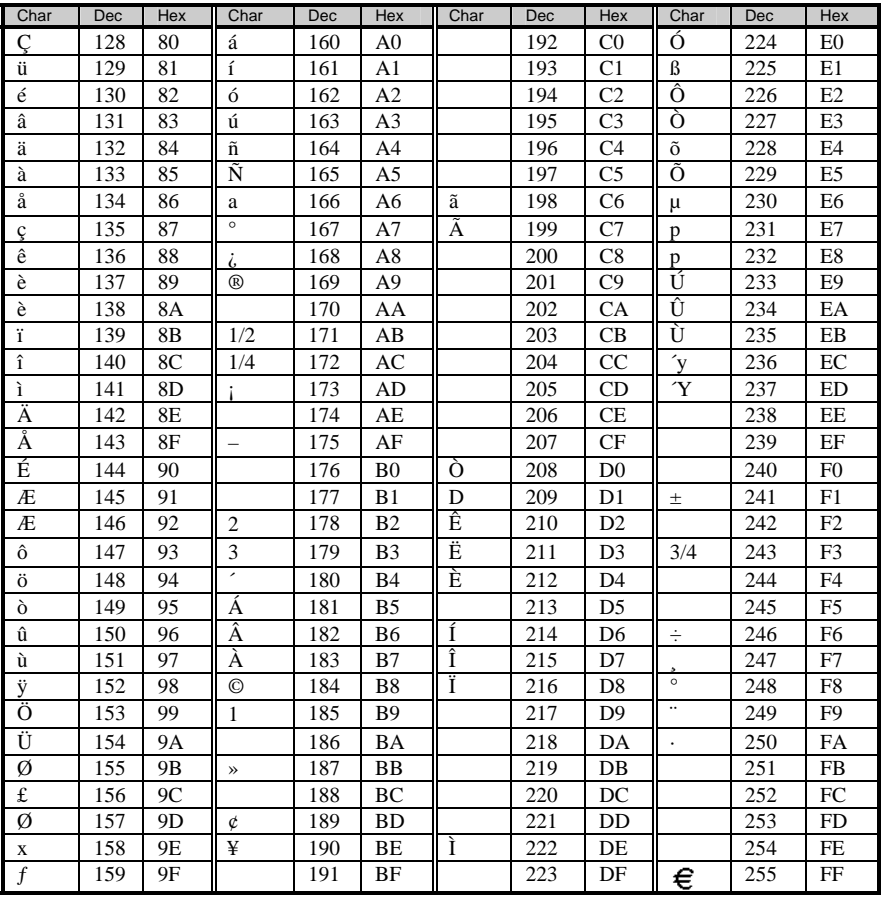

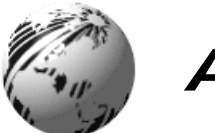

Appendix B

## **Available Fonts and Barcodes**

All available character fonts and barcodes are listed below. The selections will differ according to the Parser Mode. Depending upon the mode, use either the *DPL Programmer's Manual* or the *DTPL Programmer's Manual* for detailed information.

#### **DPL Fonts**

Fonts 0 through 8 use the slash zero  $(\emptyset)$  convention for distinguishing between the zero and the alphabetic O (the slash can be removed with the Z ticket-formatting command). These fonts are non-proportional (monospaced): each character will take up the same amount of space when printed.

Font 9 (Triumvirate) is a proportional font: each character will take up a different amount of space when printed.

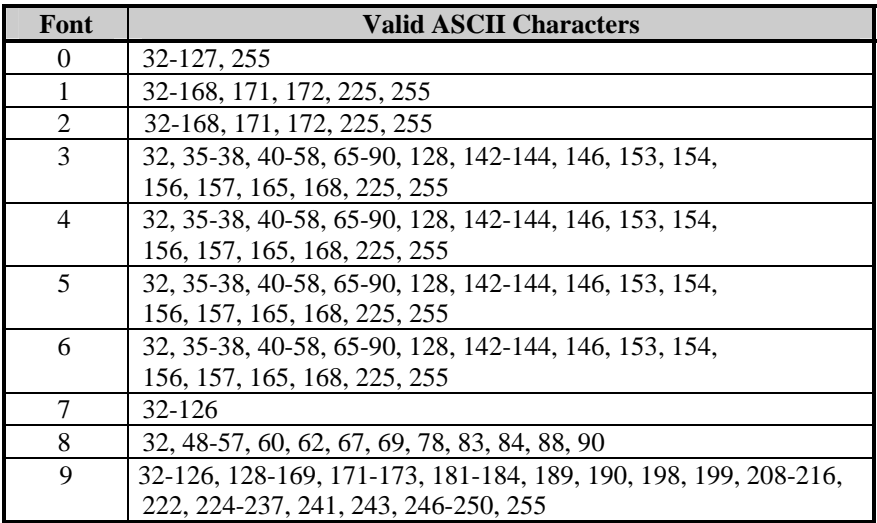

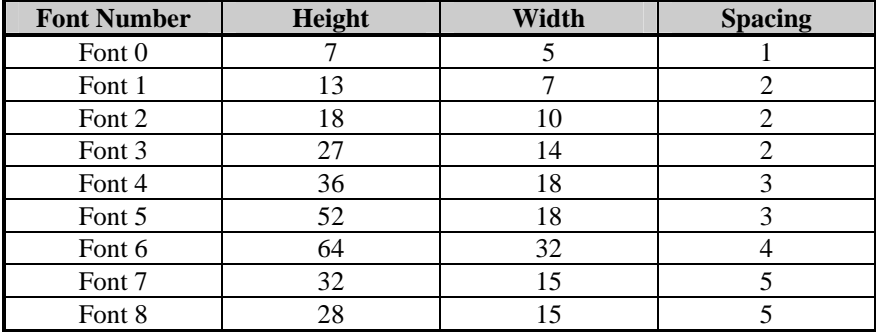

The table below lists font sizes,  $0 - 8$ , in dots.

#### **DPL Font Samples**

Font 0: 96 characters, alphanumeric, Font 1: 145 characters, upper and upper and lower case.

```
Font 0
!!!##2&1C>*+v-v2
0123456789; /<=>72
RBCCEFGHIJKLMNOP
DRSTUUWXYZ(\)^_\
abodefehijklmnoe
PArstuvwx92( )*
```
 lower case alphanumeric with descenders and ascenders.

```
Font 1:
!"#$%& '()*+ .- ./0123456789 : :<=>?@
ABCDEFGHIJKLMNOPORSTUVWXYZI\I^_
abcdefshijklmnopgrstuvuxyz( {}"
Cüéâaàacéeè i î iAAÉæffôno
GUYOUø£Ø×fá ióúñѪº¿½¼ß
```
**Font 2:** 138 characters, alphanumeric, upper and

lower case.<br>
Font. 2:<br>
! #\$/&'()\*+ .- ./0123456789::<=>?@<br>
ABCDEFGHIJKLMNOPORSTUUUXYZ[\]^\_<br>
abcdefshijklmnopsrstuuuxyz(;)~<br>
CueasaaceeeiiiAAE#E000<br>
au90Ua£0×faiounN<sup>aa</sup>2½%B

**Font 3:** 62 characters, alphanumeric, uppercase.

 $FINT 3:$  $\#$ \$%&()\*+ - /0123456789: **ABCDEFGHIJKLMNOPORSTUVWXYZ** CAAEOU£0Ñ¿B

**Font 4:** 62 characters, alphanumeric, uppercase.

**Font 5:** 62 characters, alphanumeric, uppercase.

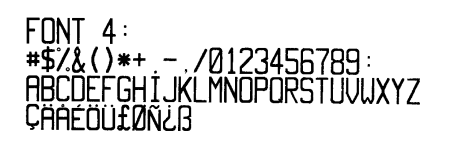

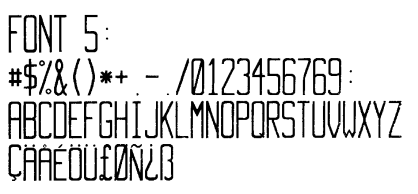

Font 6:62 characters, alphanumeric, uppercase.

 $FONT 6:$  $\#S\%$  ()\*+ - / 0123456789: ABCDEFGHIJKL MNOPORSTUVWXYZ CAAEOULOѿB

 $Font. 7:$  $1"$ #\$%2'()\*+,- /  $17.23456789 : i < = > ?$ **ARCDEFGHIJKLMNO** PORSTUVWXYZI\ J^YH abcdefghijklmno pgrstuvwxyz{|}J

**Font 7:** OCR-A, size I. **Font 8:** OCR-B, size III.

 $Font$   $B<sup>+</sup>$ 0123456789 <>CENSTXZI

Font 9: Internal CG Triumvirate font. The point sizes are selected by the number in the bar code height. Larger point sizes can be obtained by increasing the height and width multipliers.

 **Note:** Point sizes 4 and 5 are only available on the ST/SV-3306.

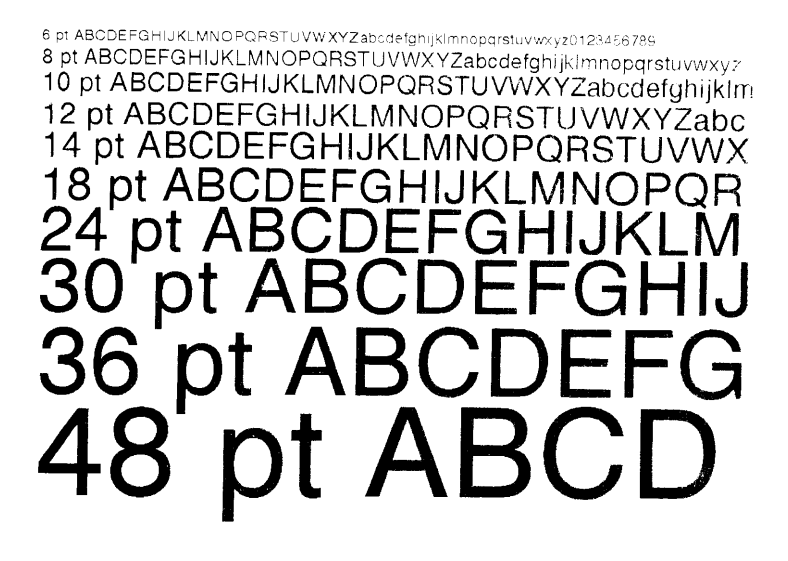

#### **DTPL Fonts**

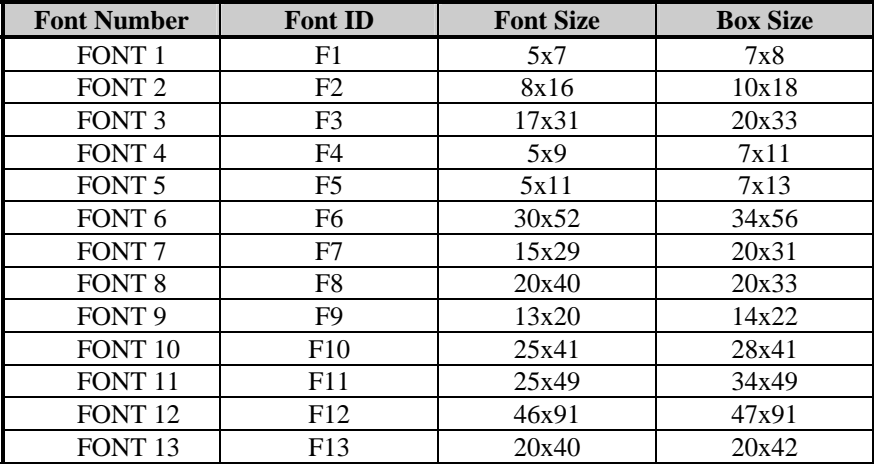

## **DTPL Font Samples**

E L. GREGEERIJ IVI NIGROPETIJINIVYZA ISTAEZZOS MARYJA IV SUA F2 ABCDEFGHIJKLHNOPQRSTUVHXYZ0123456789 15#\$%\*8\*()-=+

F3 ABCDEFGHIJKLMNOPQRSTUVWXYZ0123456789! §#\$%^&\*()-=+ FN RECOEFGHIJKLMHOPORSTUVHXYZD123456789 les\$x-kx<)-++ ES GREDEESHT IKI MHOPORSTUNINV201234562A9 (external contra

## F6 ABCDEFGHIJKLMNOPORSTUVWXYZ012

F7 ABCDEFGHIJKLMNOP@RSTUVWXYZO123456789!@#\$%^&\*()-=+ F8 ABCDEFGHIJKLMNOPORSTUVWXYZ0123456789! @#\$\$^&\*()-=+ F9 ABCDEFGHIJKLMNOPQRSTUVWXYZ0123456789! §#\$%^&\*()-=+

F10 ABCDEFGHIJKLMNOPQRSTUVWXYZ012345678 FII ABCDEFGHIJKLMNOPQRSTUVWXVZOI **F12 ABCDEFGHIJKLMNOPQRS** F13 ABCDEFGHIJKLMNOPORSTUVWXYZ0123456789! @#\$%^&\*()-=+

#### **DPL Barcodes**

Uppercase alpha names will print barcodes with human readable interpretations; lowercase alpha names will print barcodes only.

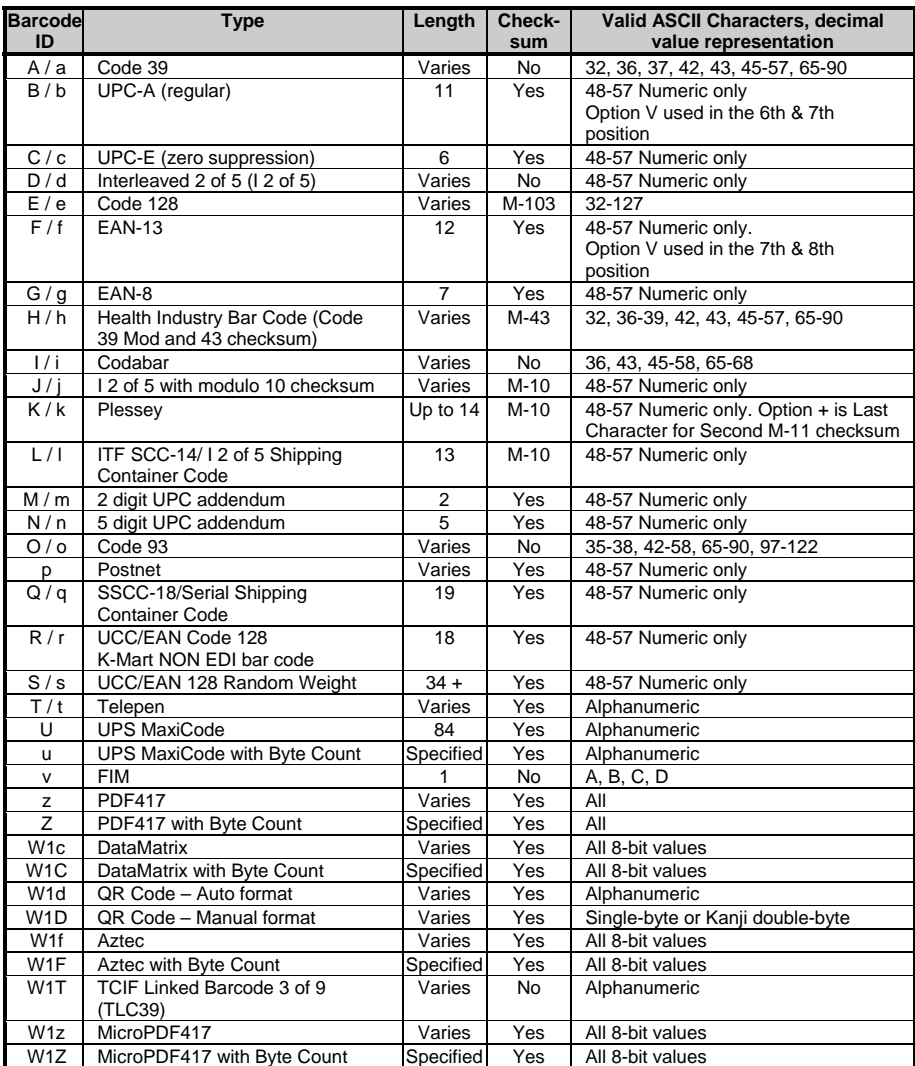

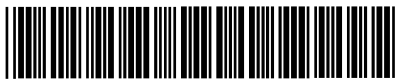

8123456789

**Barcode A** Code 39 **Barcode B** UPC-A (regular)

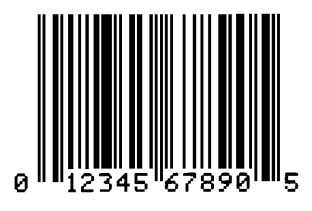

**Barcode C** UPC-E (zero suppression) **Barcode D** Interleaved 2 of 5

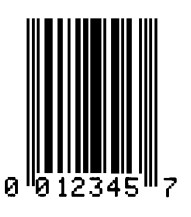

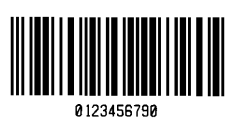

**Barcode E** Code 128 **Barcode F** EAN-13

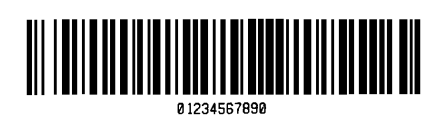

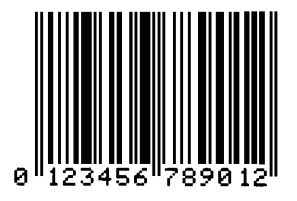

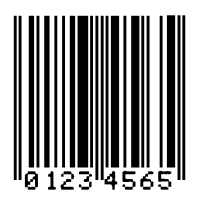

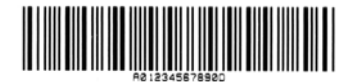

**Barcode G** EAN-8 **Barcode H** Health Industry Bar Code (Code 39 Mod and 43 checksum)

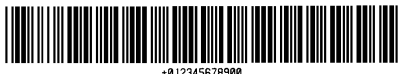

**Barcode I** Codabar **Barcode J** Interleaved 2 of 5 w/module 10 checksum

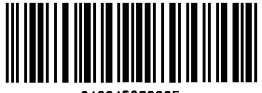

012345678905

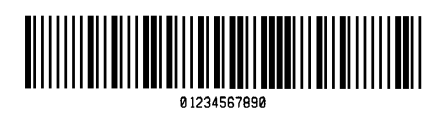

**Barcode K** Plessey **Barcode L** ITF SCC-14/ I 2 of 5 Shipping Container Code

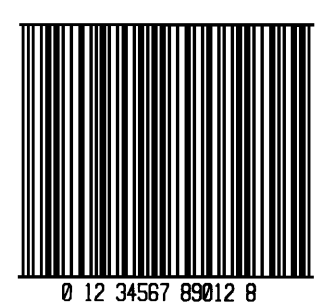

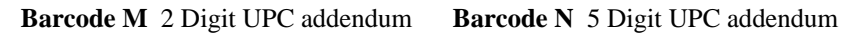

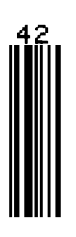

**Barcode O** Code 93 **Barcode p** Postnet

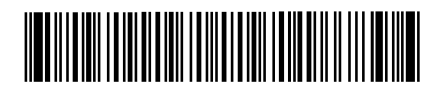

**Barcode Q** SSCC-18/Serial Shipping Container Code

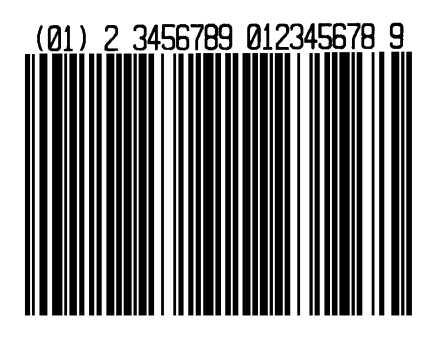

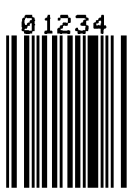

**Influidibilidibilidibilidi** 

**Barcode R** UCC/EAN Code 128 KMART NON EDI

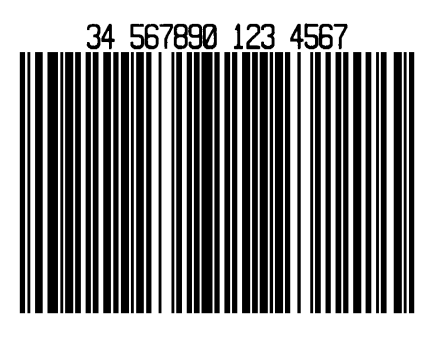

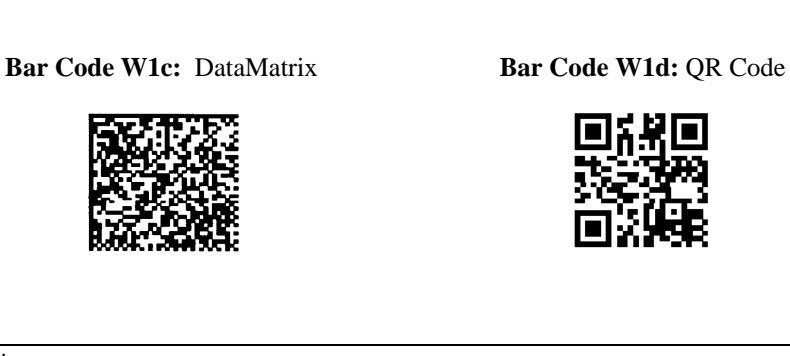

**Barcode v** FIM **Barcode z** PDF417

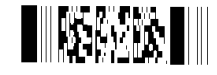

**Barcode T** Telepen **Barcode u** UPS MaxiCode

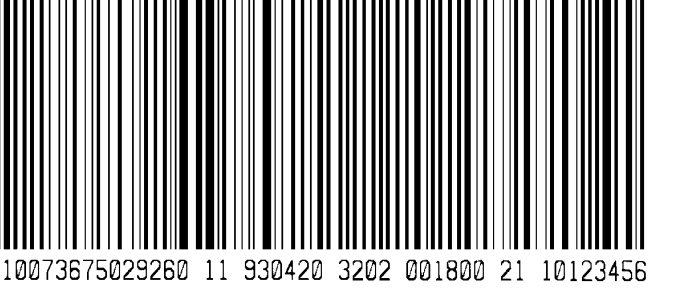

**Barcode S** UCC/EAN 128 Random Weight

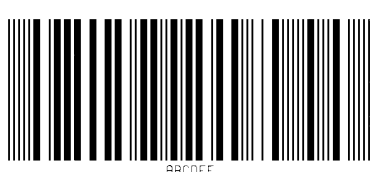

 $\emptyset$ <sup>1</sup>

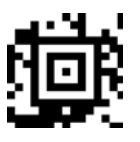

**Bar Code W1f:** Aztec **Bar Code W1z:** MicroPDF417

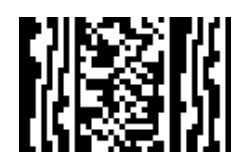

**Bar Code W1T:** TCIF Linked Barcode 3 of 9 (TLC39)

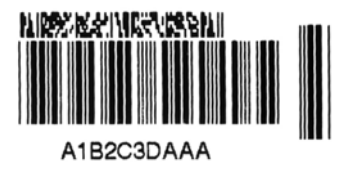

## **DTPL Barcodes**

Code 39; Code 128 A, B, and C; Codabar, Interleaved 2 of 5; UPC-A; EAN-8; and EAN-13.

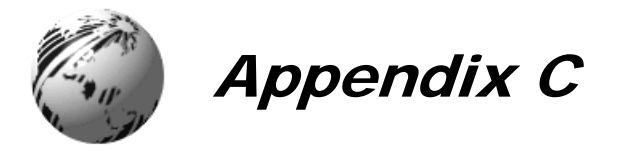

## **Cable Listings**

Parallel Cable: Connect a Centronics type 36-pin cable.

Serial Cable: Connect a cable that complies with one of the configurations listed in the table below (**the serial interface cable must have specific connections [pin-outs] for proper data exchange)**. The cable part numbers and suggested applications are included (contact a reseller for ordering information).

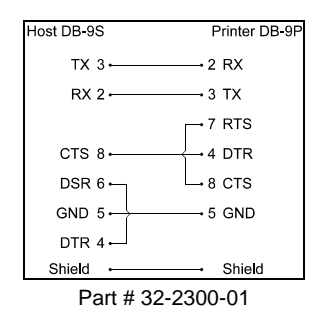

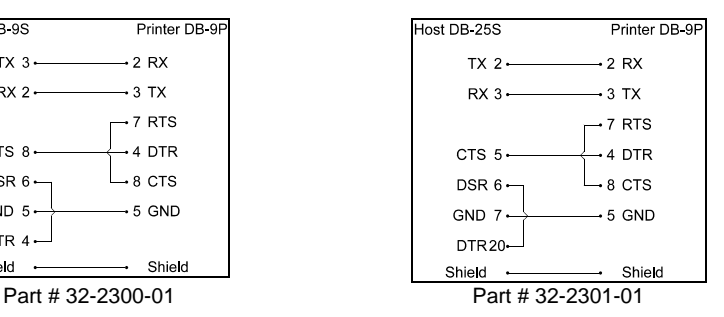

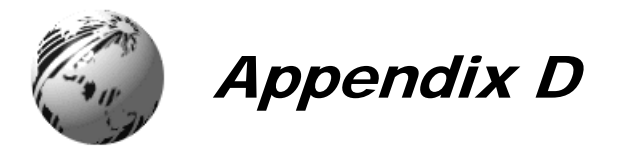

# **SV Model Mounting Dimensions**

#### **Top Plate Dimensions:**

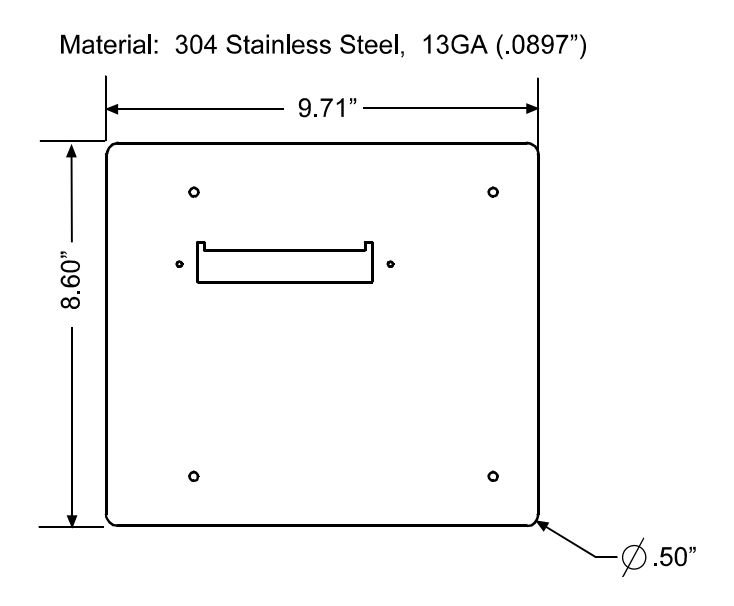

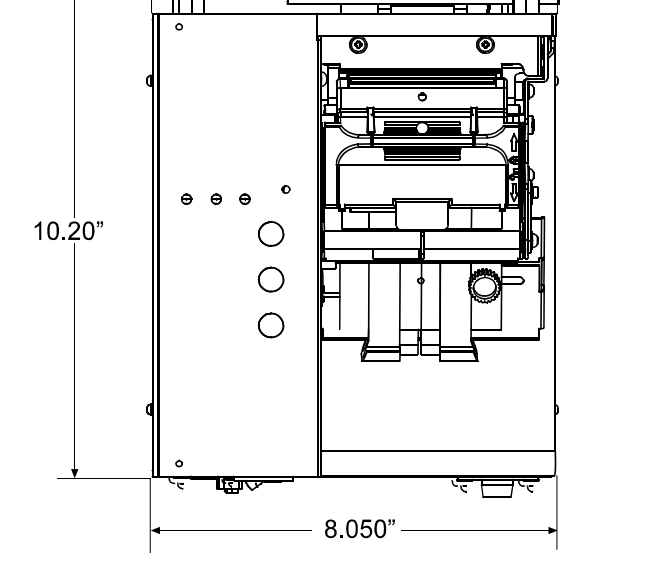

 $352"$ 

**Side Dimensions:** 

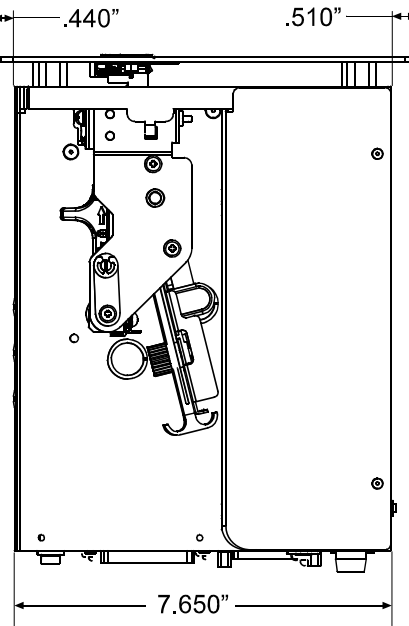

1.367"

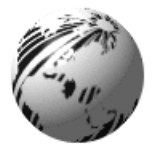

**Glossary** 

- **alphanumeric** Consisting of alphabetic, numeric, punctuation and other symbols.
- **backup speed** The speed at which the ticket stock is moved backward under the printhead following tear-off or cutting to position the next ticket at the start of print position.
- **barcode** A representation of alphanumeric information in a pattern of machine-readable marks. The basic categories are divided into one-dimensional (UPC, Code 39, Postnet, etc.) and twodimensional barcodes (MaxiCode, PDF417, etc.).
- **character set** The entire complement of alphanumeric symbols contained in a given font.
- **checksum** An alphanumeric error detection method used in many bar code symbologies for informational security.
- **core diameter** The inside diameter measurement of the cardboard core at the center of a ticket roll.
- **cutter** A mechanical device (e.g., rotary or guillotine) used to cut tickets following printing.
- **defaults** Preset database settings returned following a reset of the printer.
- **diagnostics** Resident (internal) programs used to locate and diagnose hardware problems in the printer.
- **direct thermal** A printing method that uses a heat sensitive (direct thermal) material and only the heat of the printhead to create the image on that material.
- **direct thermal ticket stock** Printing material coated with special chemicals that react by darkening with the application of heat.
- **DPI (dots per inch)** A measurement of resolution, rated in the number of thermal elements contained in one inch of the printhead. Also referred to as print density.
- **DPL**™ **(Datamax-O'Neil Programming Language)** Programming commands used specifically for label formatting and generation with barcode printers.
- **DTPL (Datamax-O'Neil Ticket Programming Language)**  Programming commands used specifically for ticket formatting and generation in the admissions/ticketing industry.
- **emulation** a set of commands that allow this printer to imitate another.
- **fan-fold** Ticket stock that is folded and stacked.
- **Flash memory module** A removable**,** non-volatile memory cartridge that can be erased and reprogrammed for graphics, fonts, and ticket formats.
- **font** A set of alphanumeric characters that share a particular typeface.
- **IPS (inches per second)** Imperial measurement of printer speeds.
- **Media Sensor** An Electro-optical device used to detect the presence and the top of form of the ticket stock.
- **MMPS (millimeters per second)** Metric measurement of printer speeds.
- **non-volatile** a type of storage where the contents (graphics, fonts, and ticket formats) are preserved when power is removed.
- **parser** a computer routine that reads and interprets received data for further processing.
- **perforation** A series of small cuts extending through the ticket material to facilitate separation. Also referred to as "perf".
- **print speed** The speed at which the ticket stock moves under the printhead during the printing process.
- **reflective (TOF) mark** A black strip on the underside of the ticket stock used to signal the top of form.
- **roll hanger** A device in the printer used to support rolled tickets.
- **rolled tickets** Ticket stock that is wound upon cardboard cores.
- **slew speed** The speed at which the ticket stock is moved under the printhead in non-printed areas and between tickets during a print job.
- **start of print** The offset position on the ticket, relative to the TOF position, where printing actually begins.
- **stock** Generalized term for bulk roll and fan-fold ticket types.
- **ticket detect sensor** An Electro-optical device used to detect the presence of ticket stock within the media guides for autoloading.
- **ticket length** The top to bottom distance of the ticket as it exits the printer.
- **ticket repeat** The distance from the top of one ticket to the top of the next ticket.
- **ticket tracking** An undesirable lateral (side to side) movement of the ticket stock as it travels through the media guides and under the printhead.
- **ticket width** The left to right measurement of the ticket as it exits the printer.
- **TOF (top of form)** The point where the leading edge of the ticket is detected by the Media Sensor .
- **void** An undesirable blank space in a printed image.